# <span id="page-0-0"></span>**Guide de maintenance Dell™ OptiPlex™ 980—Mini-tour**

[Intervention sur votre ordinateur](#page-1-0) **[Caractéristiques](#page-4-0)** [Retrait et remplacement de pièces](#page-11-0) [Schéma de la carte système](#page-12-0) [Configuration du système](#page-14-0) **[Diagnostics](#page-20-0)** 

#### **Remarques, précautions et avertissements**

**AREMARQUE**: une REMARQUE indique des informations importantes qui peuvent vous aider à mieux utiliser votre ordinateur.

**PRÉCAUTION : une PRÉCAUTION indique un risque d'endommagement du matériel ou de perte de données en cas de non-respect des instructions.**

**AVERTISSEMENT : un AVERTISSEMENT vous avertit d'un risque d'endommagement du matériel, de blessure corporelle ou de mort.**

Si vous avez acheté un ordinateur Dell™ de série n, toute référence dans ce document aux systèmes d'exploitation Microsoft® Windows® ne sont pas applicables.

**Les informations que contient le présent document sont sujettes à des modifications sans préavis. © 2010 Dell Inc. Tous droits réservés.**

Toute reproduction de ce document, sous quelque forme que ce soit, sans l'autorisation écrite de DELL Inc. est strictement interdite.

Marques mentionnées dans ce document : *Dell*, le logo *DELL*, et *OptiPlex* sont des marques déposées de Dell Inc.; *Intel*, *Pentium* et *Core* sont soit des marques ou des marques déposées de Intel Corporation; *Microsoft*, *Windows, Windows Vista et* le bouton Démarrer de *Windows Vista* sont des marques ou des marques déposées de Microsoft Corporation aux États-Unis et/ou d'autres pays.

D'autres marques et noms commerciaux peuvent être utilisés dans ce document pour faire référence aux entités se réclamant de ces marques ou noms ou à leurs produits. Dell Inc. rejette tout intérêt propriétaire dans les marques déposées et les noms de marques autres que les siens.

Mai 2010 Rév. A00

# <span id="page-1-0"></span>**Intervention sur votre ordinateur**

**Guide de maintenance Dell™ OptiPlex™ 980—Mini-tour**

- [Avant intervention à l'intérieur de votre ordinateur](#page-1-1)
- [Outils recommandés](#page-2-0)
- [Éteindre votre ordinateur](#page-2-1)
- [Après intervention à l'intérieur de votre ordinateur](#page-1-0)

### <span id="page-1-1"></span>**Avant intervention à l'intérieur de votre ordinateur**

Respectez les consignes de sécurité suivantes pour vous aider à protéger votre ordinateur de dommages éventuels et pour garantir votre sécurité personnelle. Sauf indication contraire, chaque procédure décrite dans ce document suppose que les conditions suivantes sont remplies :

- Vous avez lu les consignes de sécurité fournies avec votre ordinateur.
- Pour remplacer un composant ou l'installer, s'il est acheté séparément, effectuez la procédure de retrait en sens inverse.

**AVERTISSEMENT : avant toute intervention à l'intérieur de votre ordinateur, consultez les consignes de sécurité livrées avec celui-ci. Pour des informations complémentaires sur les consignes de sécurité, voir la page d'accueil Regulatory Compliance (Conformité à la réglementation) à l'adresse : www.dell.com/regulatory\_compliance.**

**PRÉCAUTION : la plupart des réparations ne peuvent être effectuées que par un technicien de maintenance agréé. N'effectuez que les opérations de dépannage et les petites réparations autorisées par la documentation de votre produit, ou selon les instructions fournies en ligne ou par téléphone par l'équipe de maintenance et d'assistance technique. Les dommages causés par des interventions de maintenance non autorisées par Dell ne sont pas couverts par votre garantie. Consultez et respectez les consignes de sécurité fournies avec votre produit.**

**PRÉCAUTION : pour éviter une décharge électrostatique, mettez-vous à la terre à l'aide d'un bracelet antistatique ou en touchant régulièrement une surface métallique non peinte, par exemple un connecteur sur le panneau arrière de l'ordinateur.**

**PRÉCAUTION : manipulez les composants et les cartes avec soin. Ne touchez pas les composants ni les contacts d'une carte. Tenez une carte par les bords ou par la languette de fixation métallique. Tenez un composant, tel qu'un processeur, par les bords et non par les broches.**

**PRÉCAUTION : lorsque vous débranchez un câble, tirez sur son connecteur ou sur sa languette de retrait, jamais sur le câble lui-même. Si les connecteurs de câble ont des languettes de verrouillage, appuyez sur ces languettes avant de débrancher le câble. Lorsque vous déconnectez des connecteurs, veillez à les maintenir alignés pour ne pas tordre leurs broches. Pour la même raison, avant de brancher un câble, vérifiez bien l'orientation et l'alignement des deux connecteurs.**

**REMARQUE :** il se peut que la couleur de votre ordinateur et certains composants soient différents de ceux représentés ici.

Pour éviter tout dommage à votre ordinateur, suivez les étapes suivantes avant de commencer à intervenir à l'intérieur de l'ordinateur.

- 1. Assurez-vous que la surface de travail est plane et propre afin d'éviter de rayer le capot de l'ordinateur.
- 2. Éteignez votre ordinateur (voir *Éteindre votre ordinateur*).

**PRÉCAUTION : pour déconnecter un câble réseau, débranchez d'abord le câble de votre ordinateur, puis débranchez le câble du périphérique réseau.**

- 3. Débranchez tous les câbles réseau de l'ordinateur.
- 4. Débranchez l'ordinateur et tous les périphériques connectés de leurs prises secteur.
- 5. Appuyez sur le bouton d'alimentation et maintenez-le enfoncé lorsque l'ordinateur est débranché afin de mettre à la

terre la carte système.

6. Retirez le [capot](#page-27-0) de l'ordinateur.

**PRÉCAUTION : avant de toucher quoi que ce soit à l'intérieur de votre ordinateur, mettez-vous à la terre en touchant une surface métallique non peinte comme le métal à l'arrière de l'ordinateur. Répétez cette opération régulièrement pendant votre intervention pour dissiper toute électricité statique qui pourrait endommager les composants.**

#### <span id="page-2-0"></span>**Outils recommandés**

Les procédures mentionnées dans ce document pourraient nécessiter les outils suivants :

- Petit tournevis à lame plate
- Tournevis cruciforme
- Petite pointe en plastique
- Support du programme de mise à jour flash du BIOS

## <span id="page-2-1"></span>**Éteindre votre ordinateur**

**PRÉCAUTION : pour éviter toute perte de donnée, enregistrez et fermez tout fichier ouvert et fermez tout programme ouvert avant d'éteindre votre ordinateur.**

- 1. Éteindre le système d'exploitation :
	- **Sous Windows® 7 :**

Cliquez sur **Démarrer** , puis cliquez sur **Arrêter**.

**Sous Windows Vista® :**

Cliquez sur **Démarrer** , puis sur la flèche située dans le coin inférieur droit du menu **Démarrer** (voir l'illustration ci-dessous) et sur **Arrêter**.

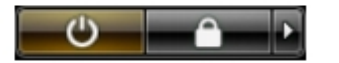

**Sous Windows® XP :**

Cliquez sur **Démarrer**® **Arrêter l'ordinateur**® **Arrêter**.

L'ordinateur s'éteint après l'arrêt du système d'exploitation.

2. Vérifiez que l'ordinateur et les périphériques qui y sont connectés sont éteints. S'ils ne s'éteignent pas automatiquement après l'arrêt du système d'exploitation, maintenez enfoncé le bouton d'alimentation pendant environ 6 secondes.

#### **Après intervention à l'intérieur de votre ordinateur**

Après toute procédure de réinstallation, reconnectez tout périphérique, carte et câble avant d'allumer l'ordinateur.

1. Remettez le [capot](#page-29-0) en place.

#### **PRÉCAUTION : pour connecter un câble réseau, branchez-le d'abord au périphérique réseau puis à l'ordinateur**.

- 2. Branchez les câbles téléphoniques ou réseau sur l'ordinateur.
- 3. Branchez l'ordinateur et tous les périphériques connectés sur leurs prises secteur.
- 4. Allumez l'ordinateur.
- 5. Vérifiez que votre ordinateur fonctionne correctement en exécutant [Dell Diagnostics.](#page-20-1)

# <span id="page-4-0"></span> **Caractéristiques techniques**

- **[Processeur](#page-4-0)**
- **[Mémoire](#page-4-0)**
- [Bus d'extension](#page-4-0)
- [Vidéo](#page-4-0)
- **[Informations système](#page-4-0)**
- **[Cartes](#page-4-0)**
- **O** [Drives \(Disques et lecteurs\)](#page-4-0)
- [Connecteurs externes](#page-4-0)
- **[Boutons de commande et voyants](#page-4-0)**
- 0 [Réseau](#page-4-0)
- **[Audio](#page-4-0)**
- **[Alimentation](#page-4-0)**
- [Connecteurs de la carte système](#page-4-0)
- **[Caractéristiques physiques](#page-4-0)**
- **[Caractéristiques environnementales](#page-4-0)**
- **REMARQUE** : les configurations peuvent varier d'une région à l'autre. Pour plus d'informations concernant la configuration de votre ordinateur, cliquez sur le bouton **Démarrer**® **Aide et support** et sélectionnez l'option permettant d'afficher des informations relatives à votre ordinateur.

**REMARQUE :** sauf si précision, les caractéristiques sont identiques pour la mini-tour, l'ordinateur de bureau et de taille Ø compacte.

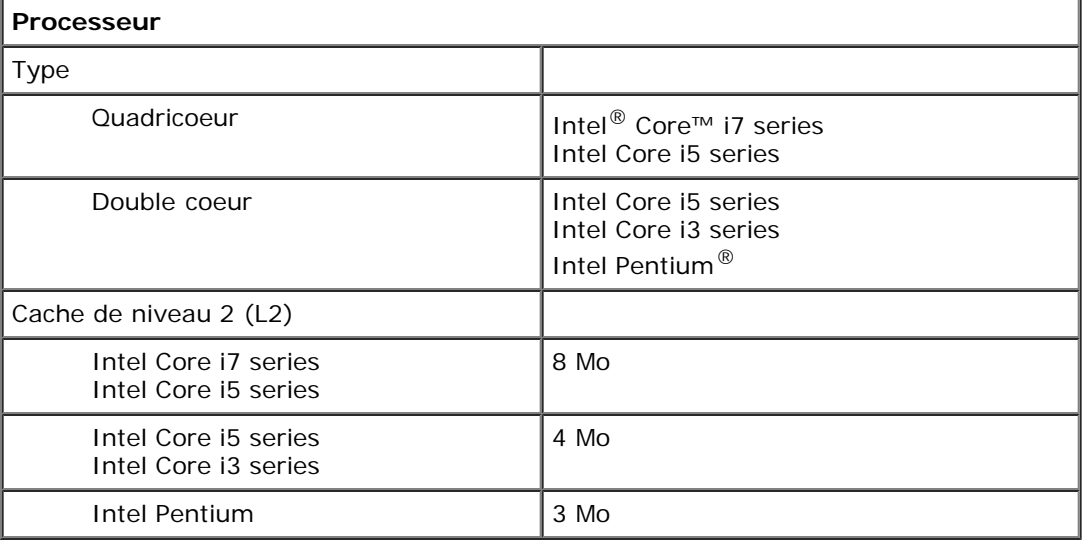

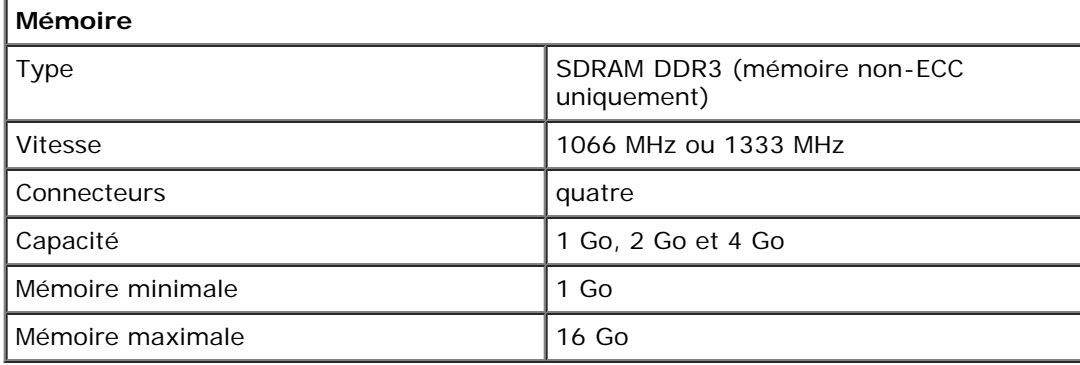

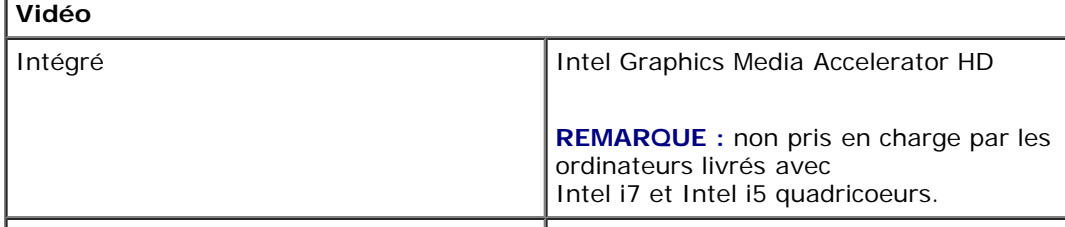

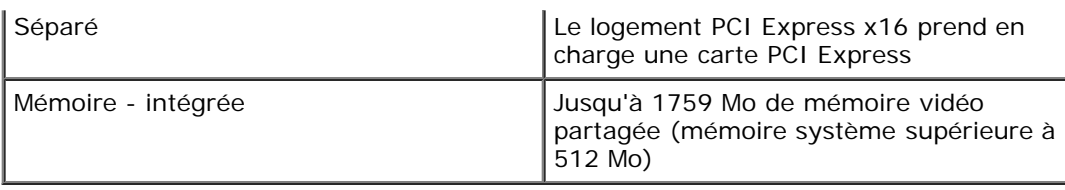

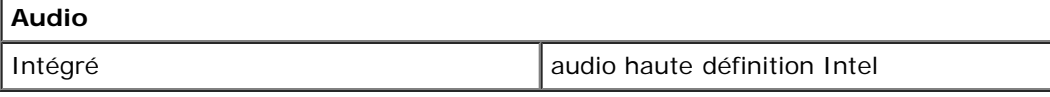

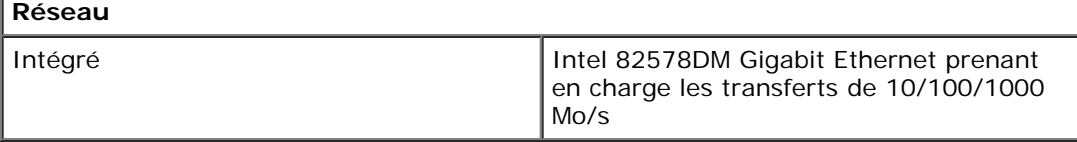

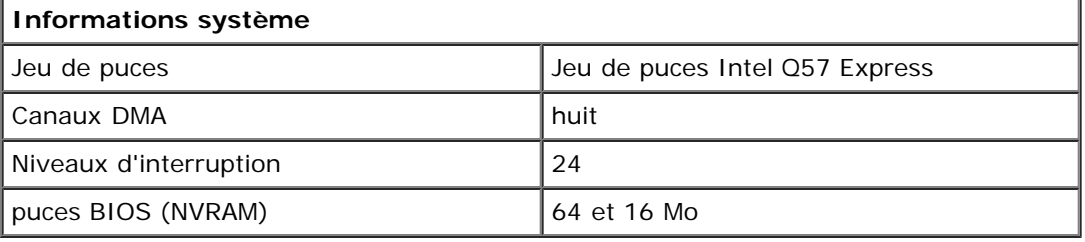

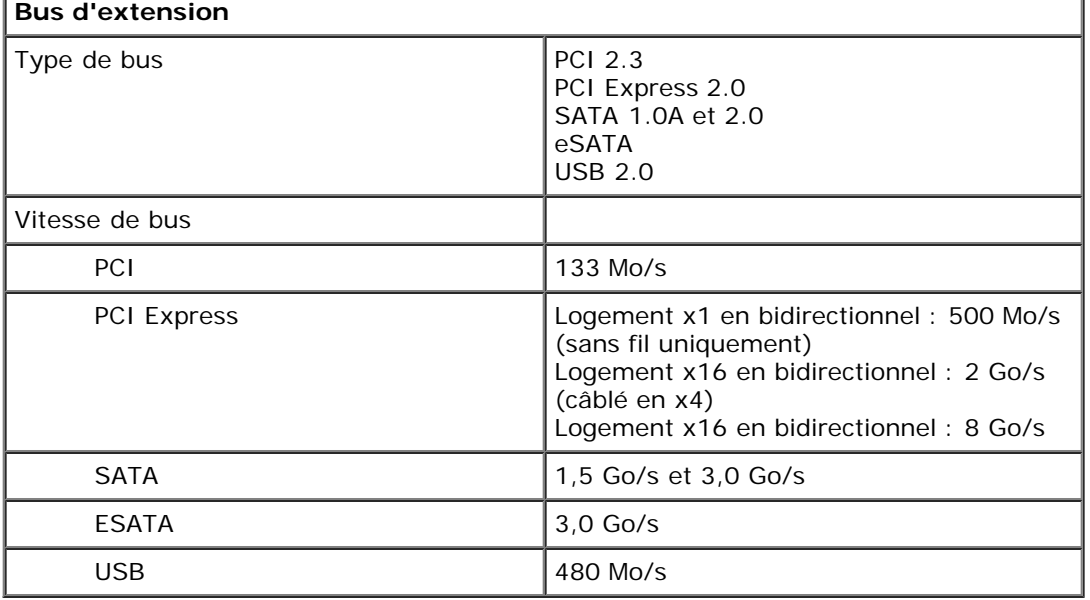

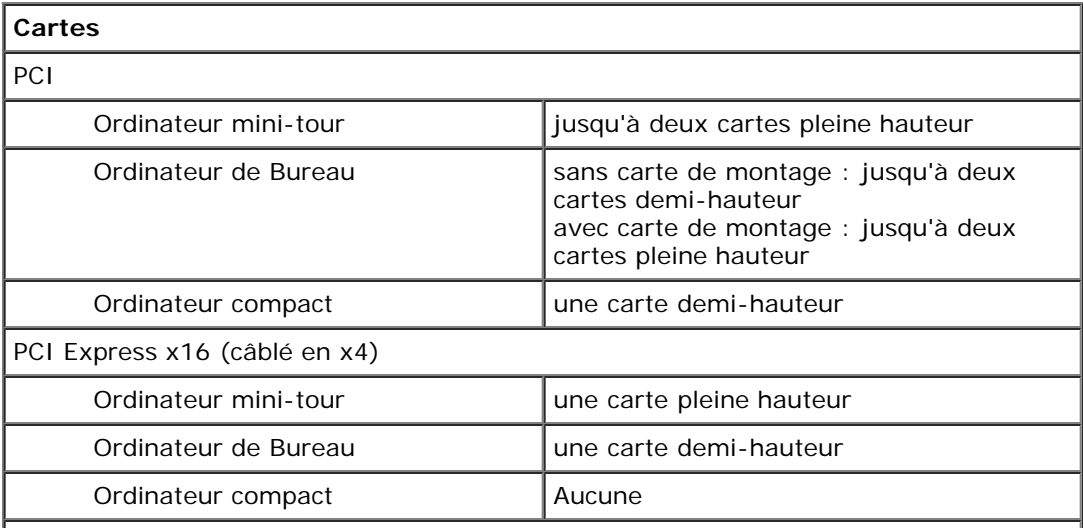

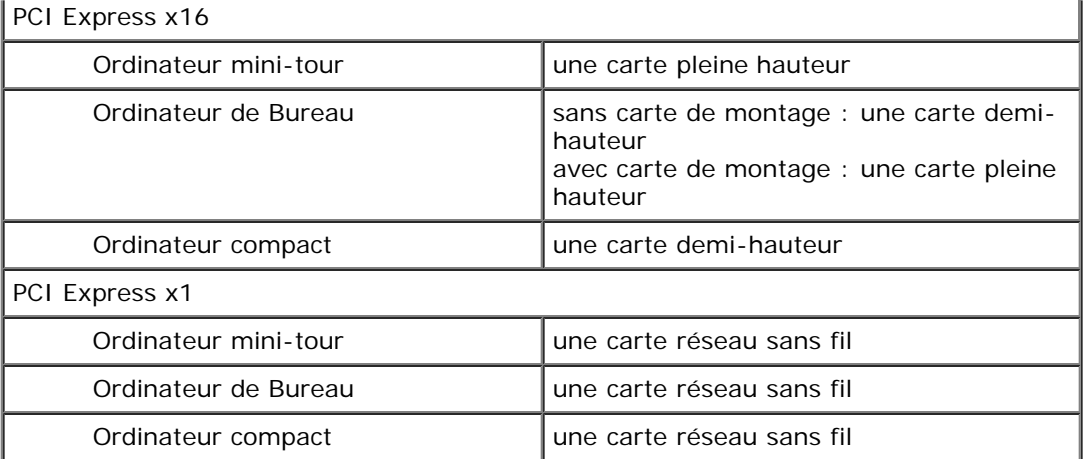

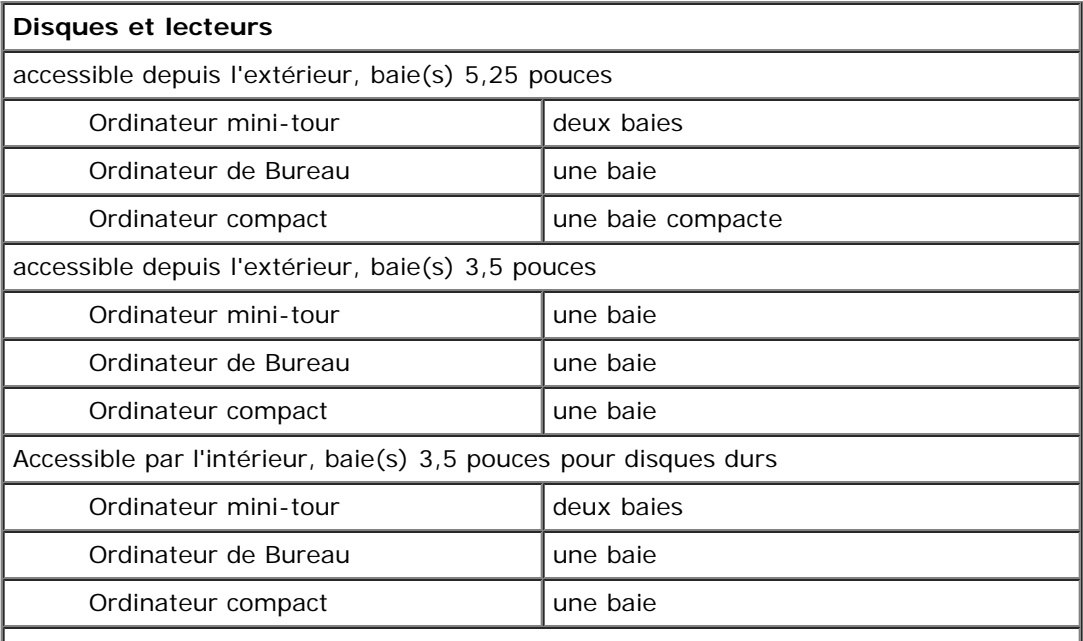

**REMARQUE :** votre ordinateur peut supporter jusqu'à 2 disques durs 2,5 pouces avec supports.

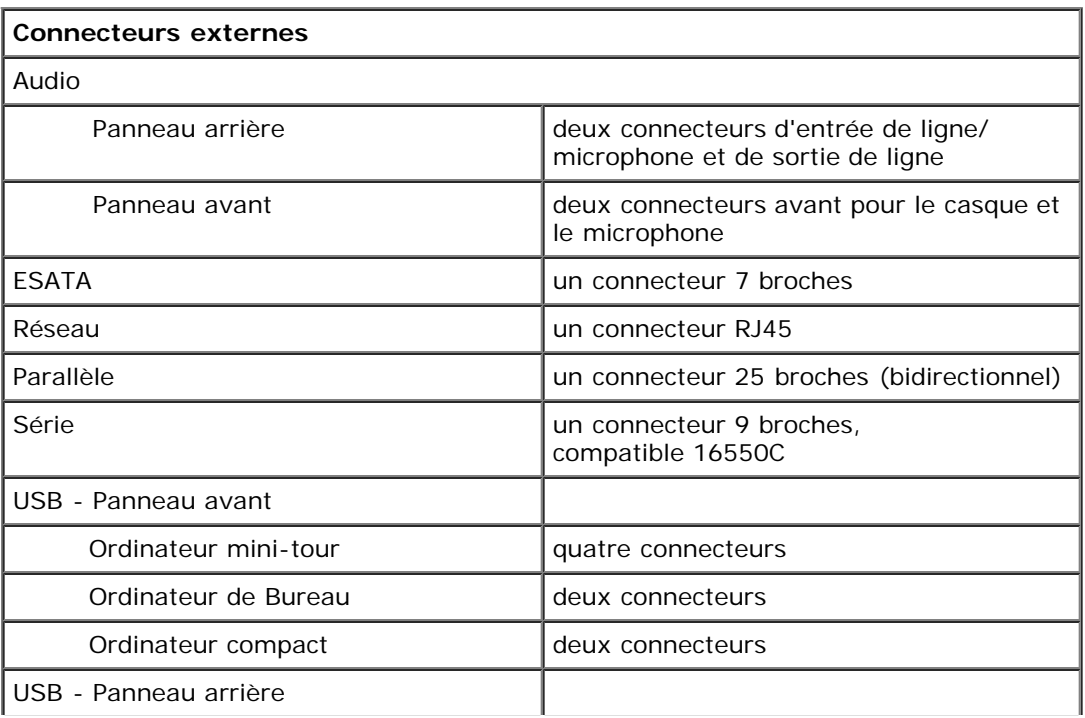

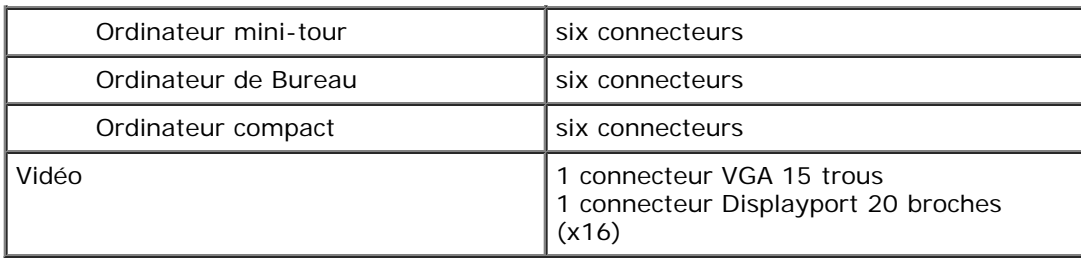

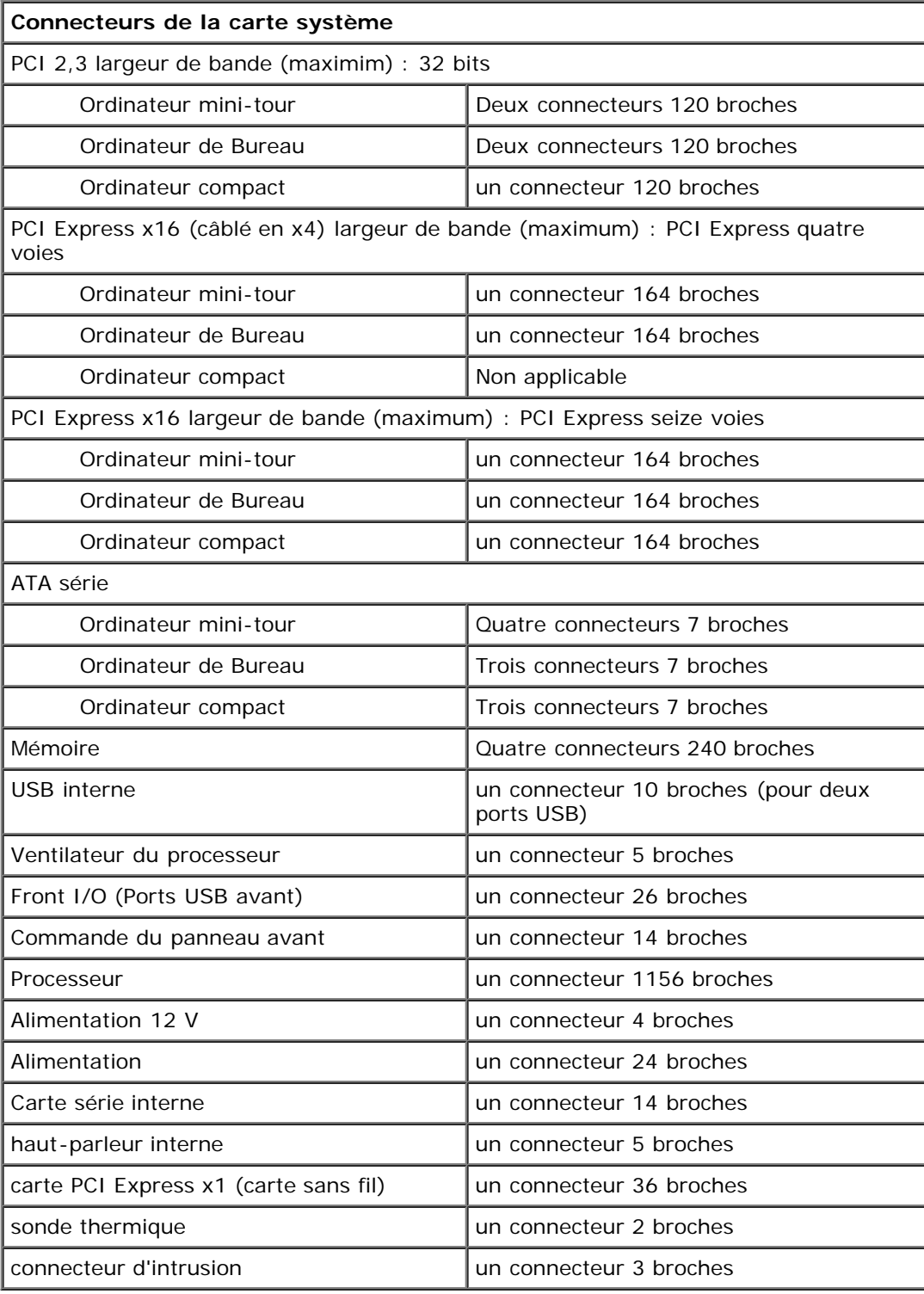

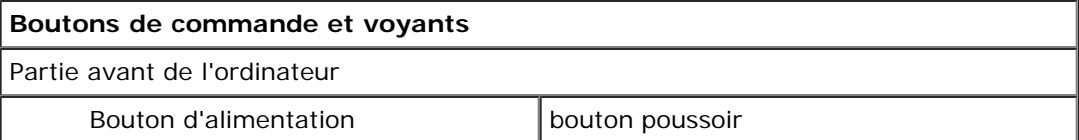

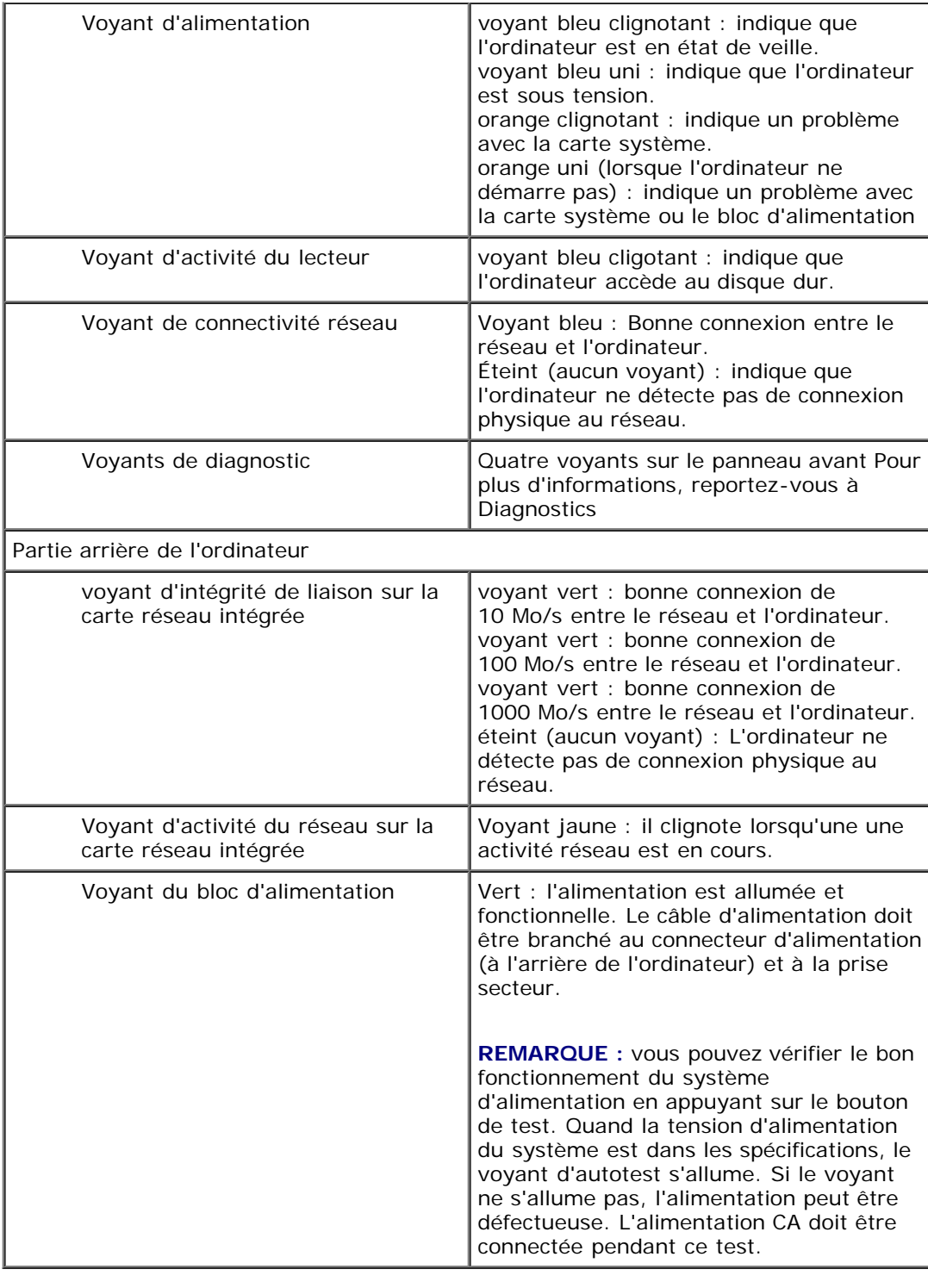

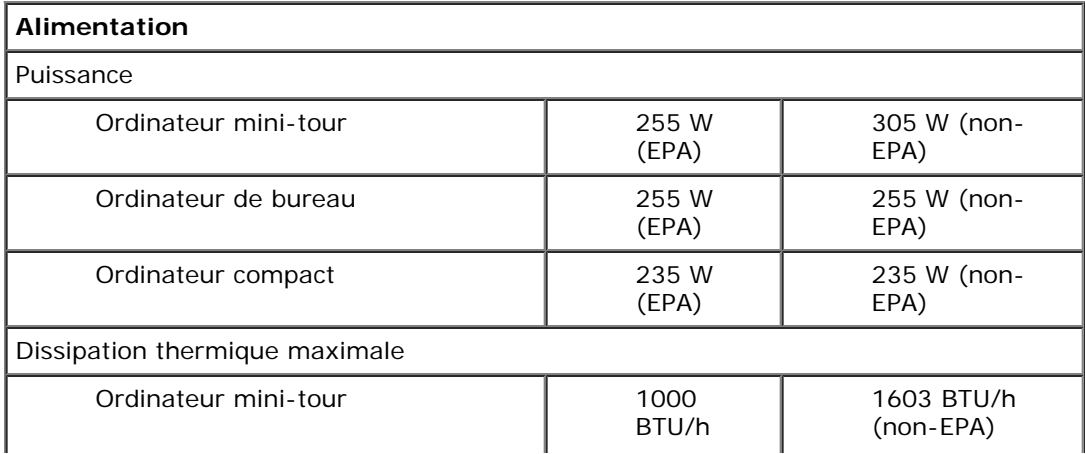

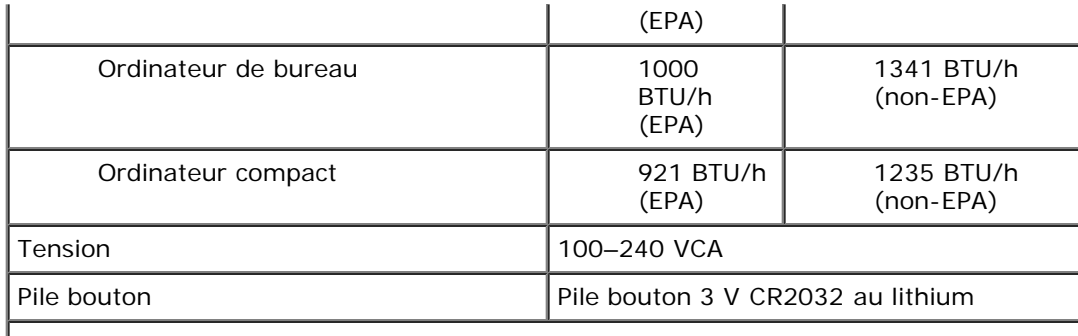

**REMARQUE :** la dissipation thermique est calculée au moyen de la puissance nominale du bloc d'alimentation.

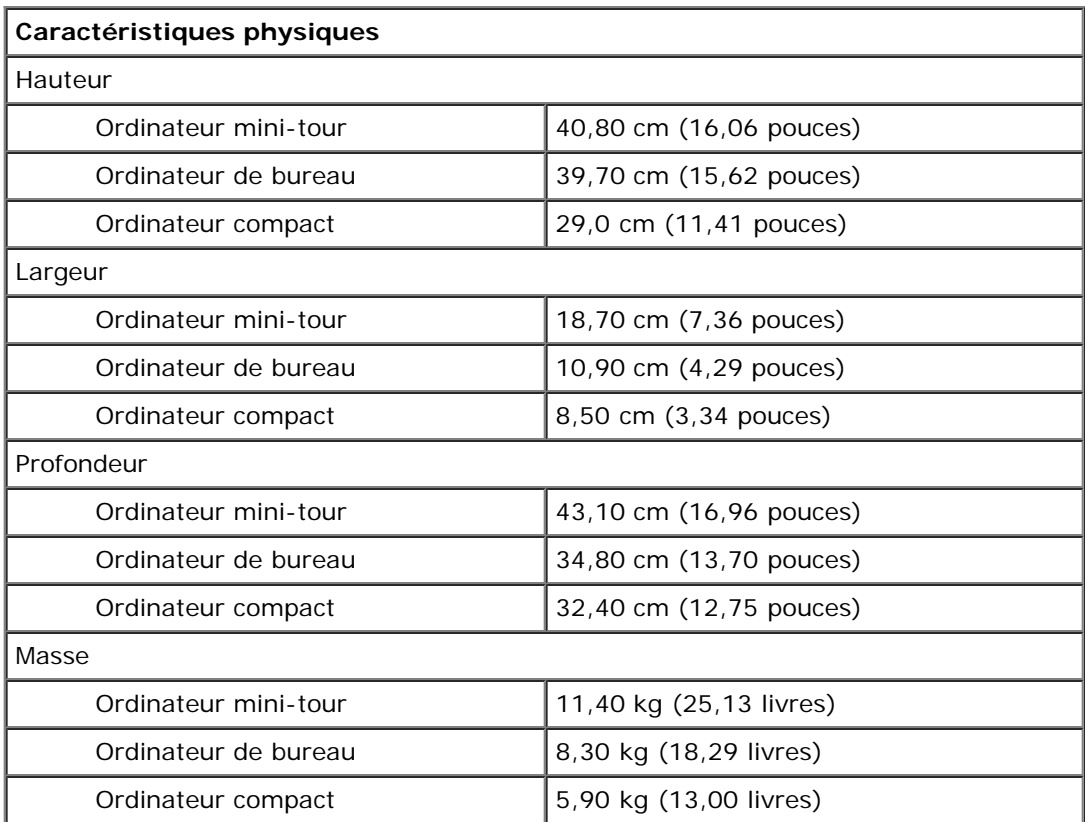

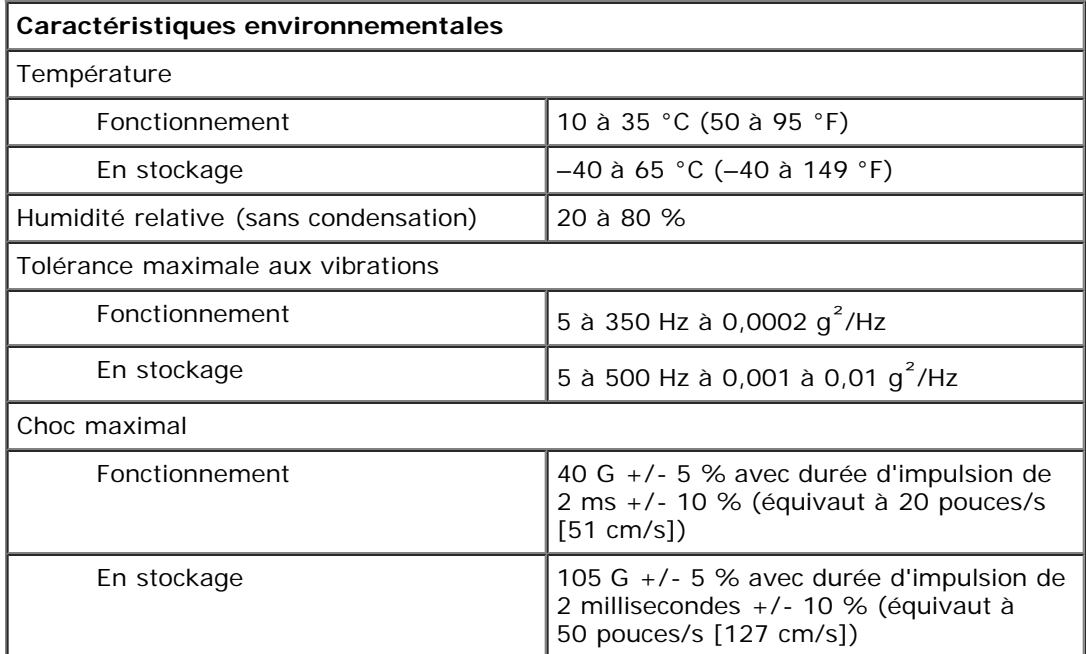

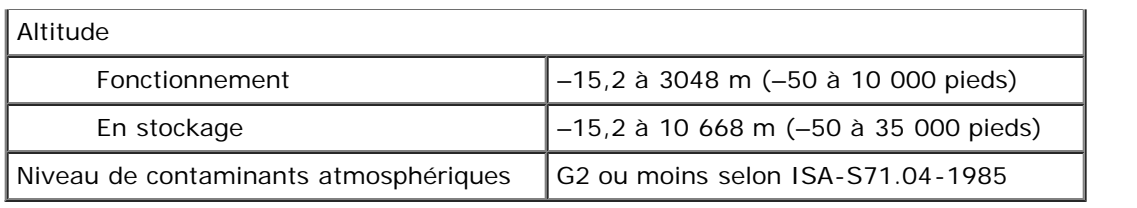

# <span id="page-11-0"></span>**Retrait et remplacement de pièces**

**Guide de maintenance Dell™ OptiPlex™ 980—Mini-tour**

- [Capot](#page-27-0)
- [Capot de lecteur](#page-31-0)
- **O** [Lecteur optique](#page-33-0)
- [Support du disque dur](#page-36-0)
- **[Panneau avant](#page-39-0)**
- [Carte d'extension](#page-42-0)
- **[Module de réseau sans fil](#page-44-0)**
- [Ventilateur du processeur](#page-50-0)
- [Dissipateur de chaleur et](#page-53-0) [processeur](#page-53-0)
- **[Module de mémoire](#page-58-0)**
- $\bullet$  [Haut-parleur interne](#page-60-0)
- [Sonde thermique avant](#page-63-0)
- **[Bloc d'alimentation](#page-66-0)**
- **[Panneau de configuration](#page-70-0)**
- **[Panneau d'E/S avant](#page-74-0)**
- <sup>O</sup> [Commutateur d'intrusion](#page-77-0)
- **[Pile bouton](#page-79-0)**
- [Carte système](#page-81-0)

# <span id="page-12-0"></span>**Schéma de la carte système**

**Guide de maintenance Dell™ OptiPlex™ 980—Mini-tour**

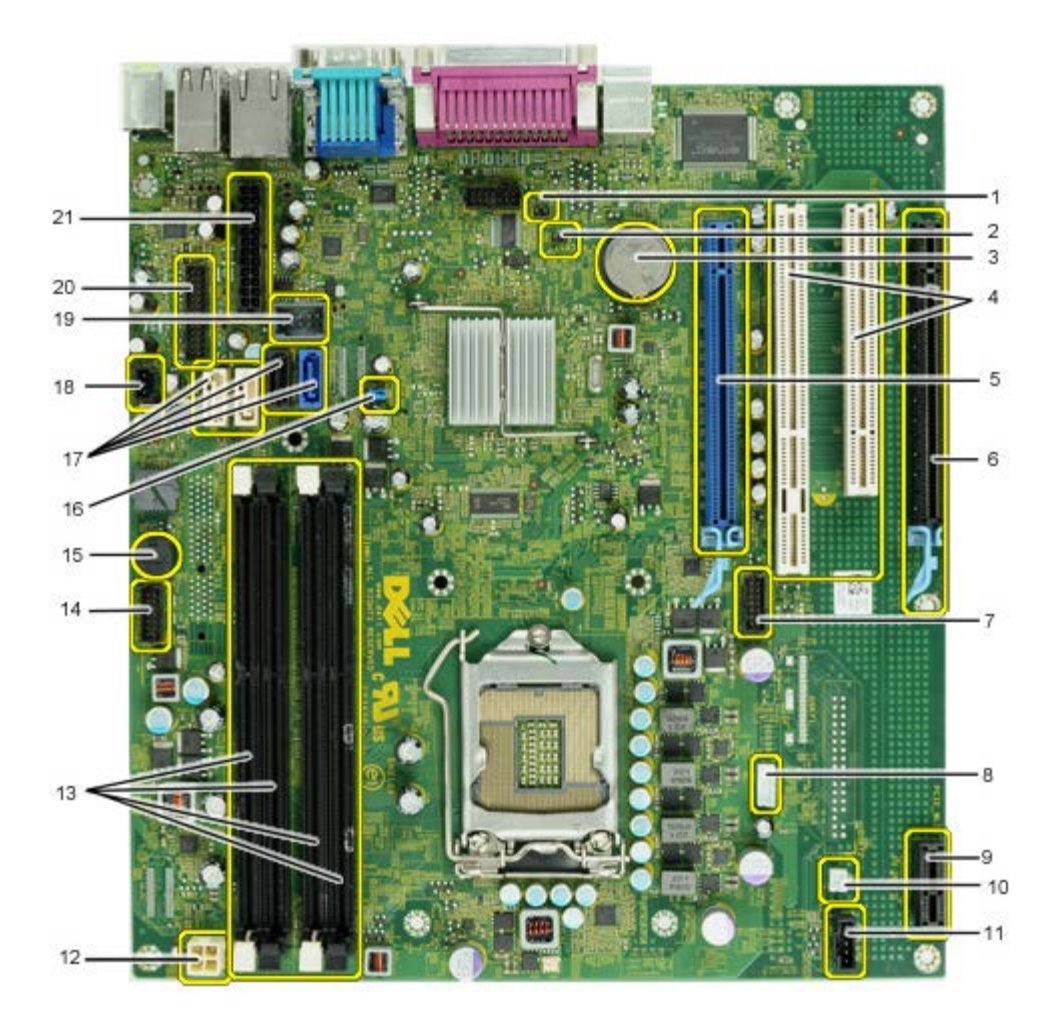

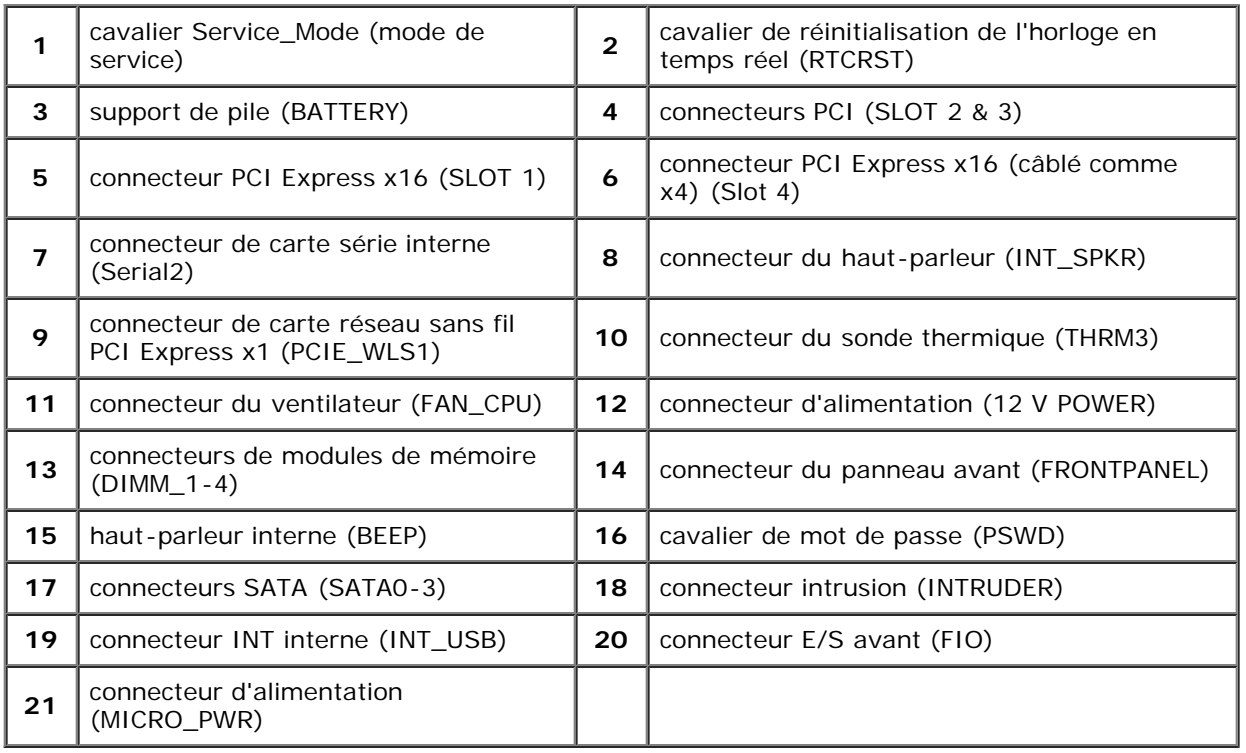

#### <span id="page-14-0"></span>**Configuration du système**

**Guide de maintenance Dell™ OptiPlex™ 980—Mini-tour**

- Boot Menu (Menu de démarrage)
- **O** Touches de navigation
- Accès au programme de configuration du système
- Options du menu de configuration du système

#### **Boot Menu (Menu de démarrage)**

Pressez <F12> ou <Ctrl><Alt><F8> lorsque le logo Dell™ apparait pour afficher un menu boot rapide listant les périphériques amorçables valides de l'ordinateur.

Les options de la liste sont :

**Disque dur SATA interne Lecteur de CD-Rom interne ou USB Configuration du système Diagnostics**

Ce menu est utile lors de la tentative de démarrage d'un périphérique ou pour afficher le diagnostic relatif au système. Utiliser ce menu ne fera pas de changements à l'ordre de périphériques de démarrage dans le BIOS.

#### **Touches de navigation**

Utilisez les touches suivantes pour naviguer dans les écrans du programme de configuration du système.

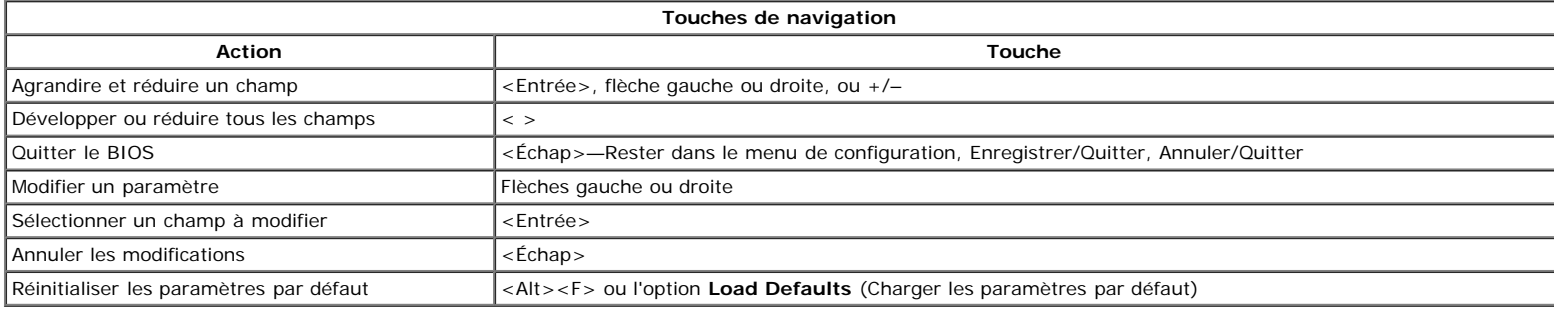

#### **Accès au programme de configuration du système**

Votre système offre les options de configuration du BIOS et du système :

- Affichez un menu amorçage rapide en pressant <F12>
- Accédez au menu de configuration en pressant <F2>

#### **Menu <F12>**

Pressez <F12> lorsque le logo Dell™ apparait pour afficher un menu boot rapide listant les périphériques amorçables valides de l'ordinateur. Les options **Diagnostics** et **Enter Setup** (entrer dans le menu) sont aussi comprises dans ce menu. Les périphériques listés dans le menu de démarrage dépendent des périphériques amorçables installés sur votre ordinateur. Ce menu est utile lorsque vous désirez démarrer à partir d'un périphérique précis ou pour afficher les diagnostics pour l'ordinateur. Les modifications effectuées dans le menu de démarrage ne modifient rien à l'ordre de démarrage enregistré dans le BIOS.

#### **<F2>**

Pressez <F2> pour entrer dans la configuration système et changer les paramètres modifiables par l'utilisateur. Si vous avez des problèmes pour entrer dans la configuration système en utilisant cette touche, pressez <F2> dès que les voyants du clavier s'allument.

#### **Options du menu de configuration du système**

**AREMARQUE** : les options de configuration du système peuvent varier selon votre ordinateur et pourraient ne pas apparaître dans le même ordre.

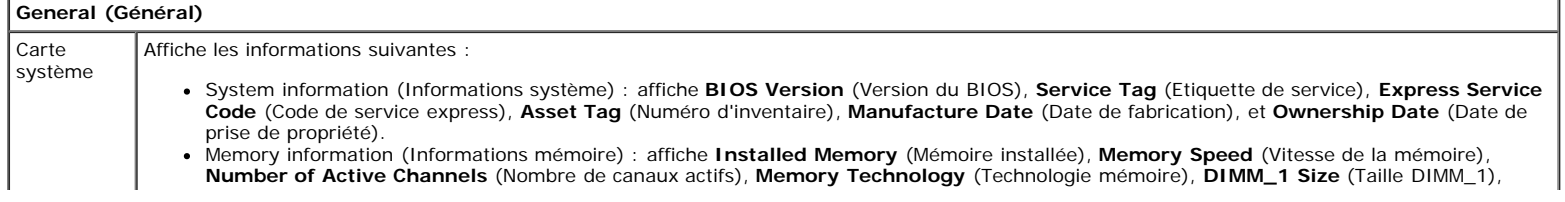

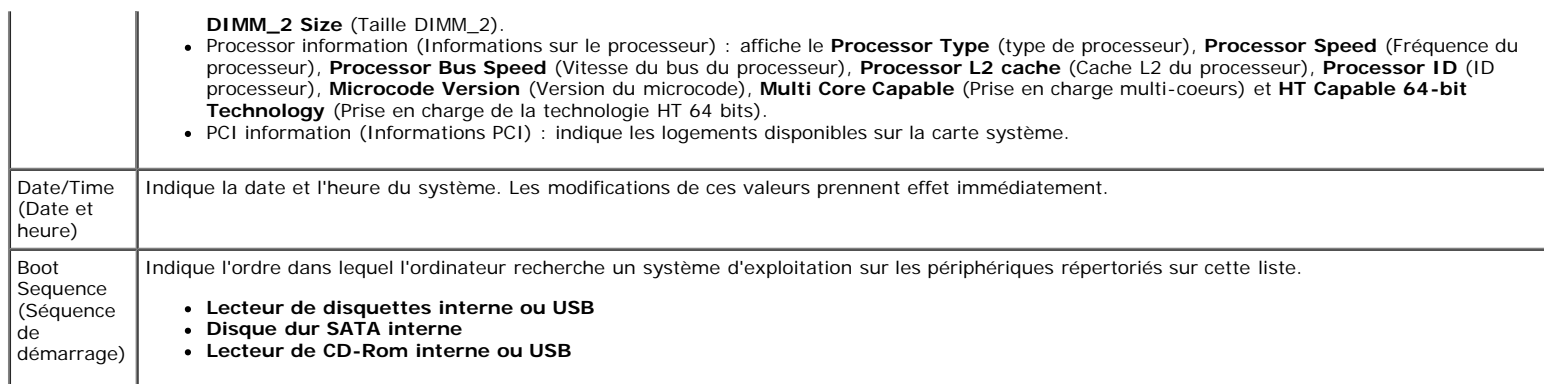

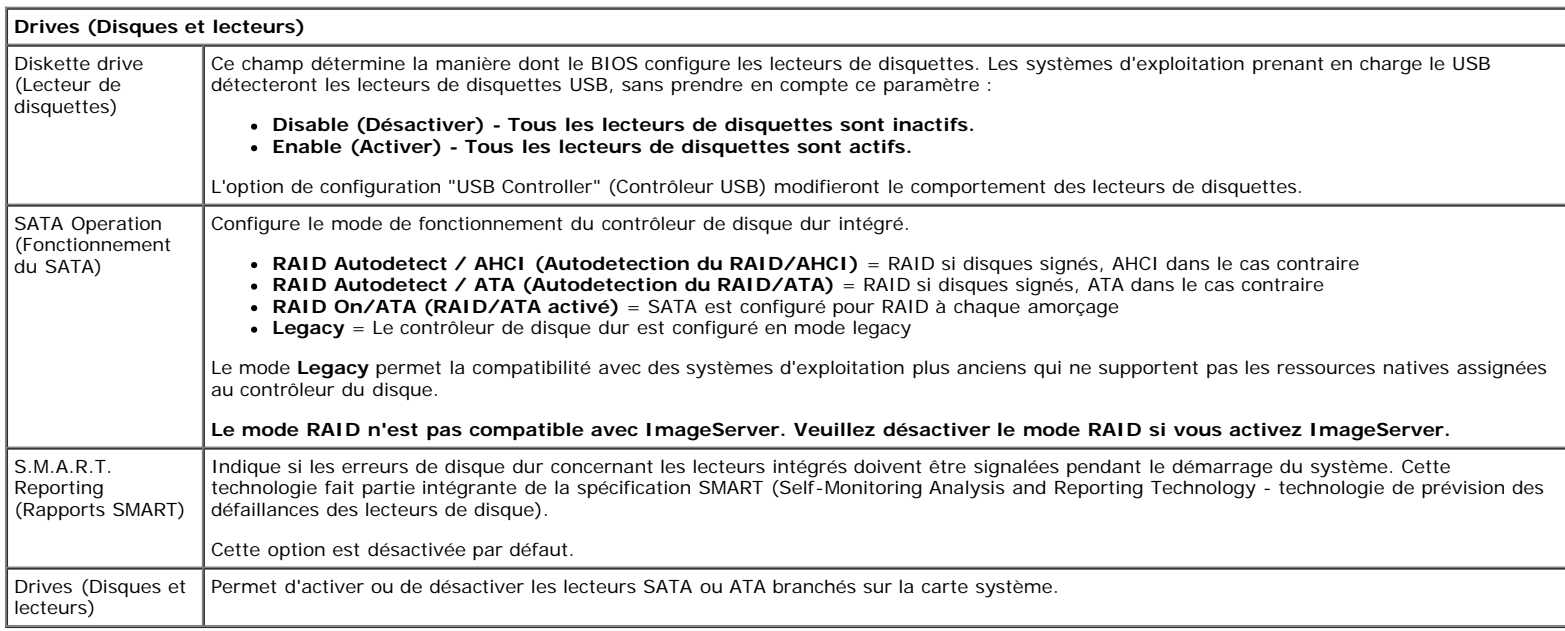

**Configuration du système**

Î.

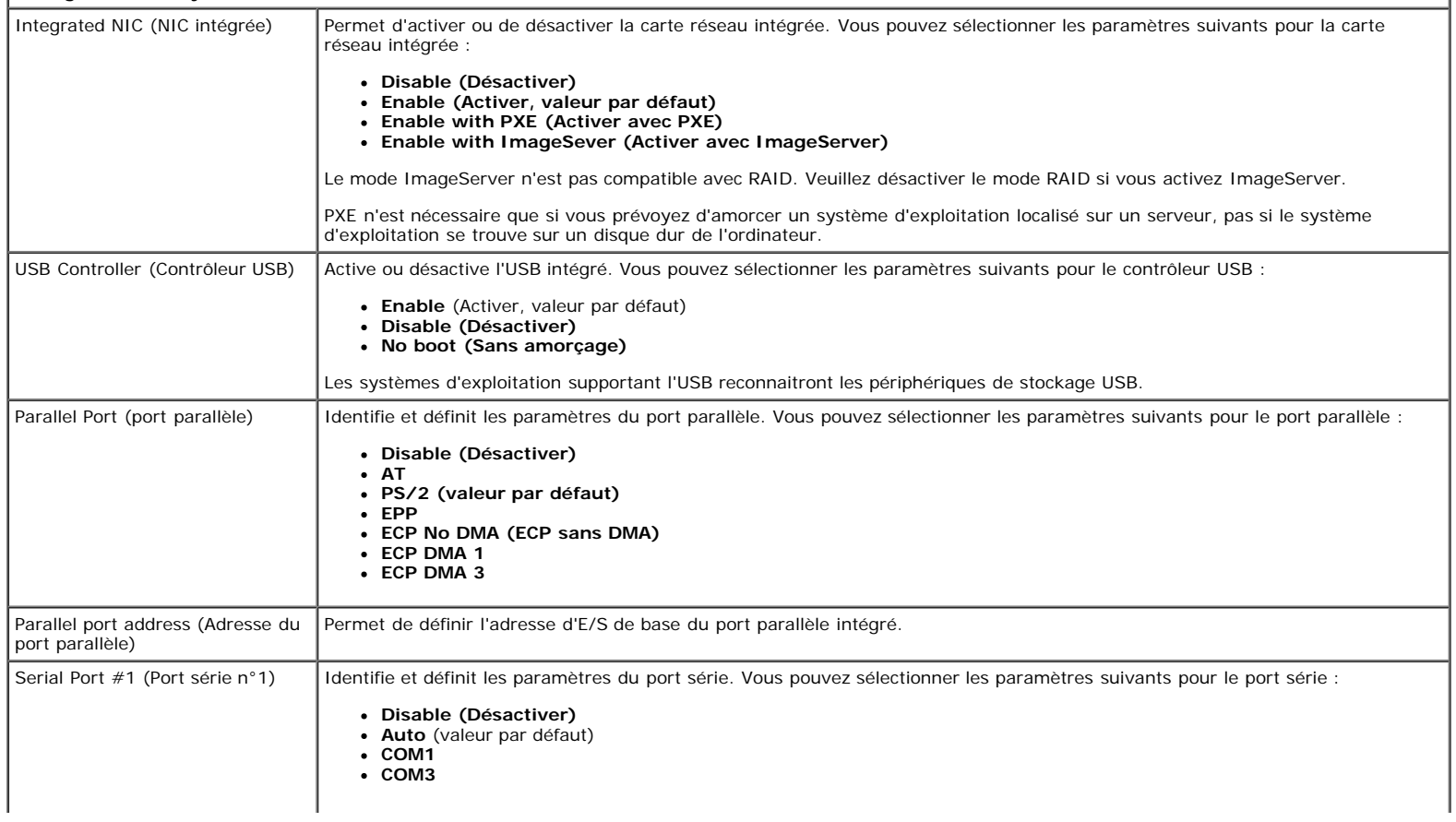

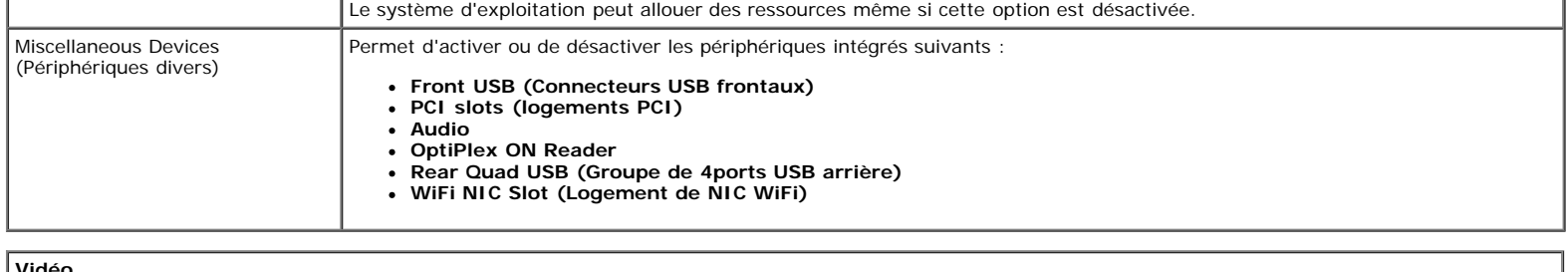

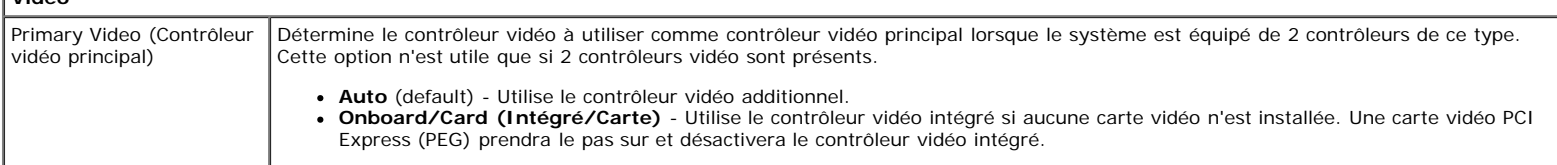

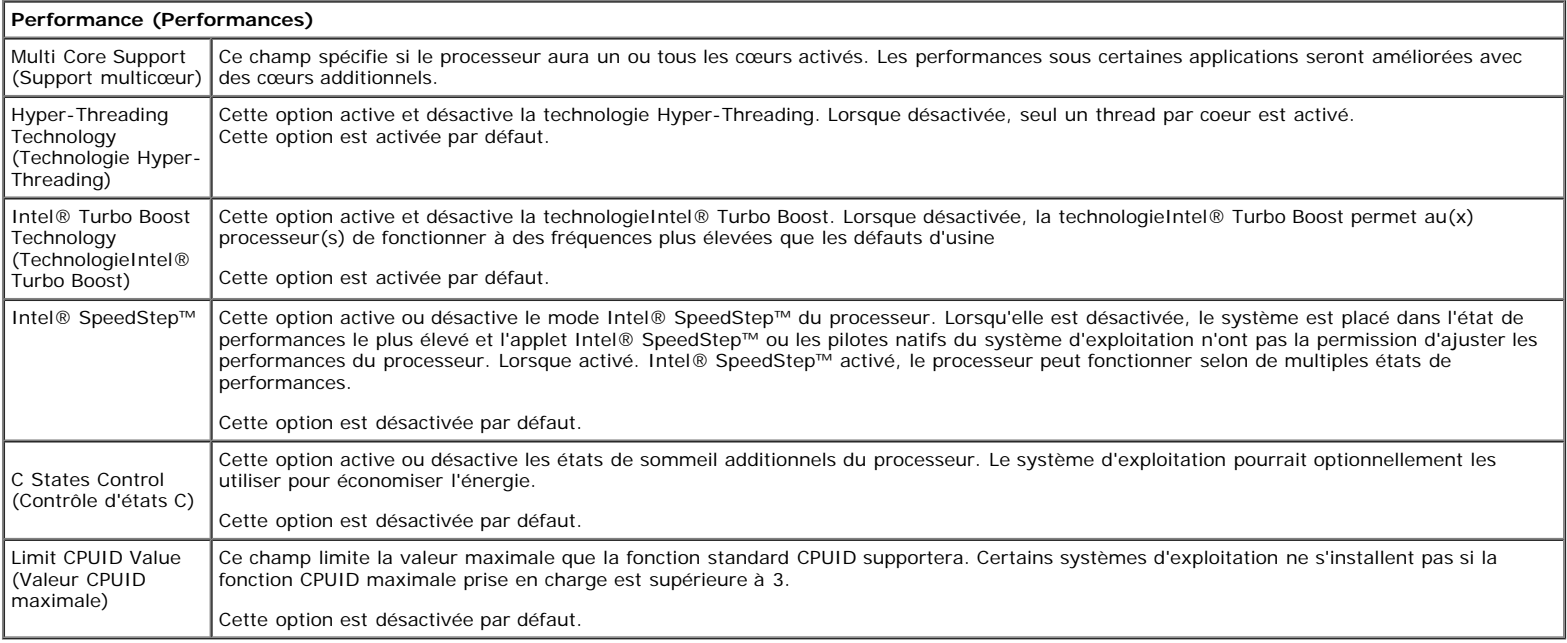

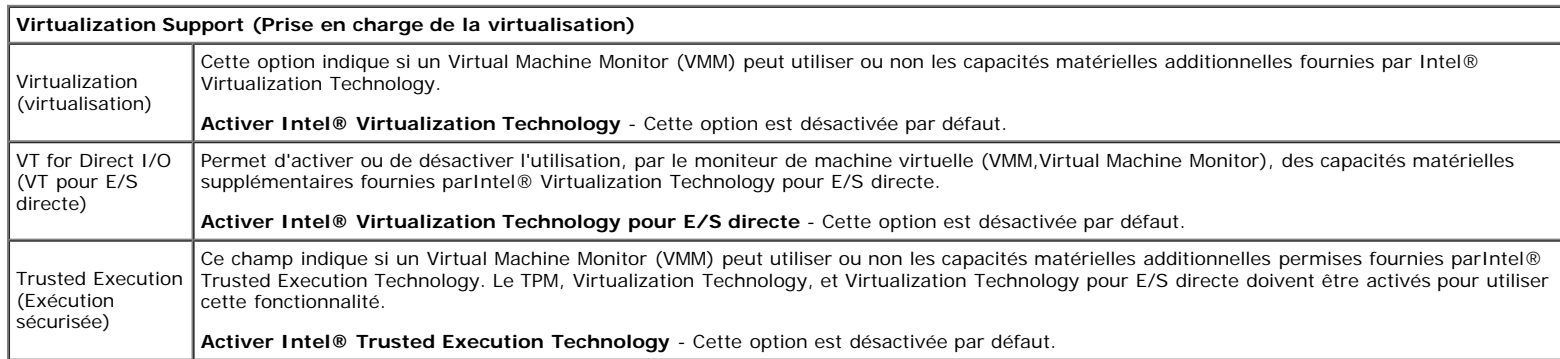

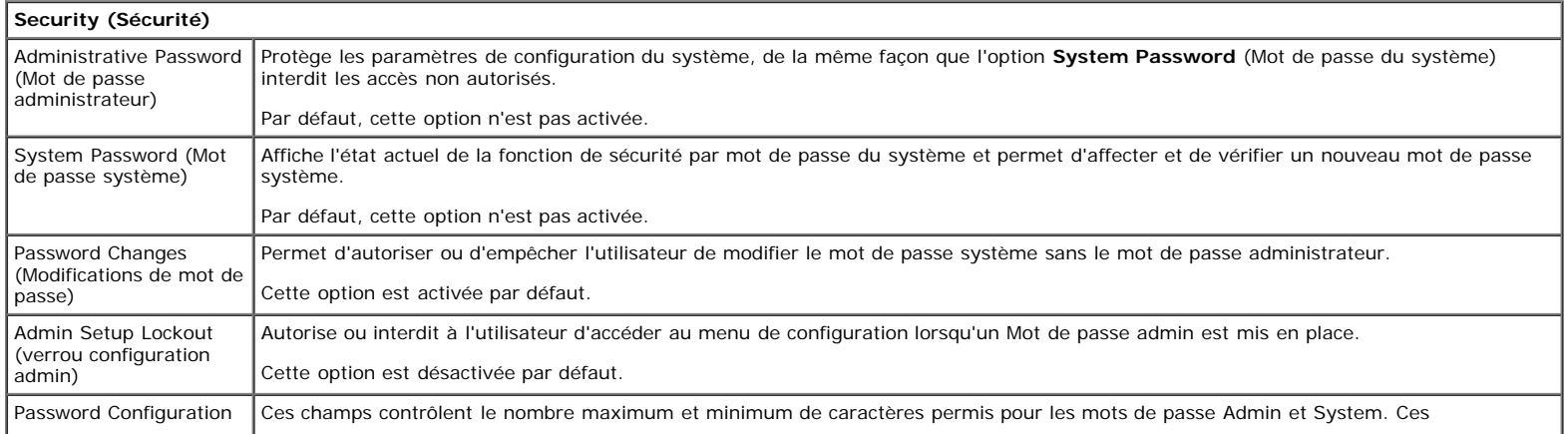

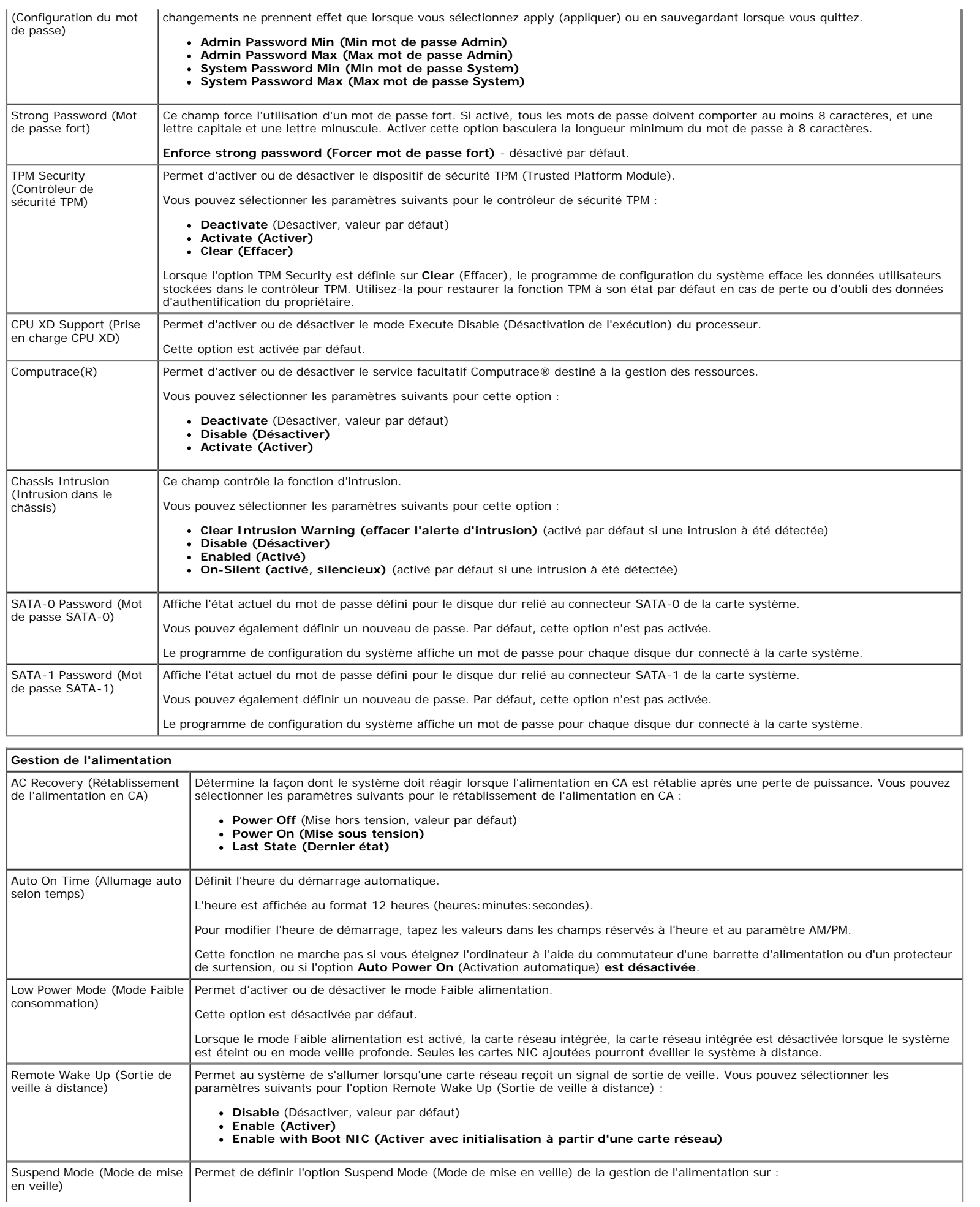

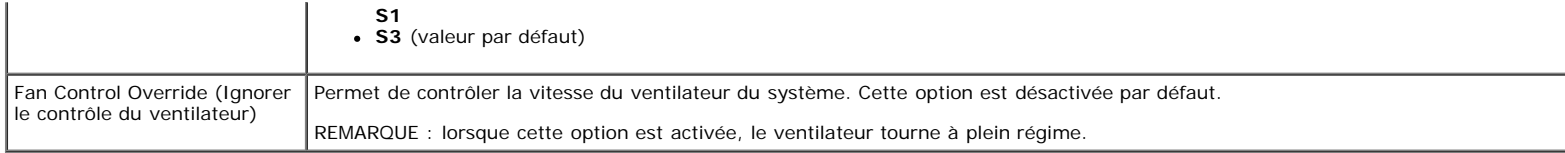

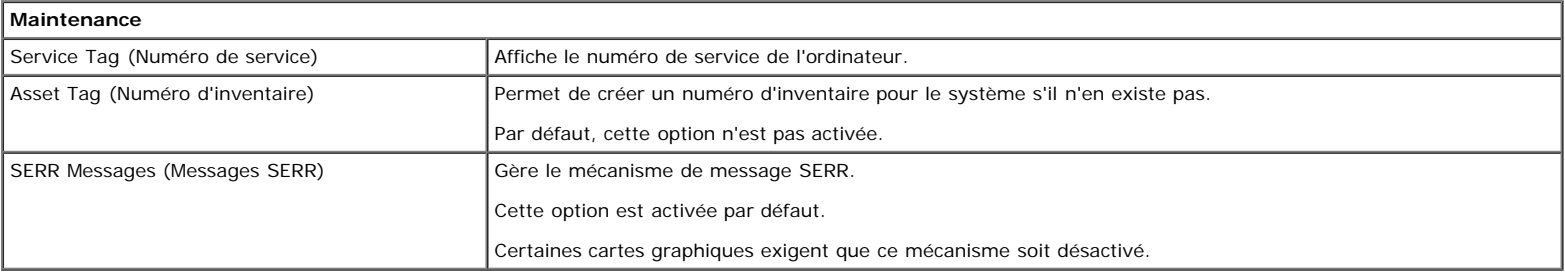

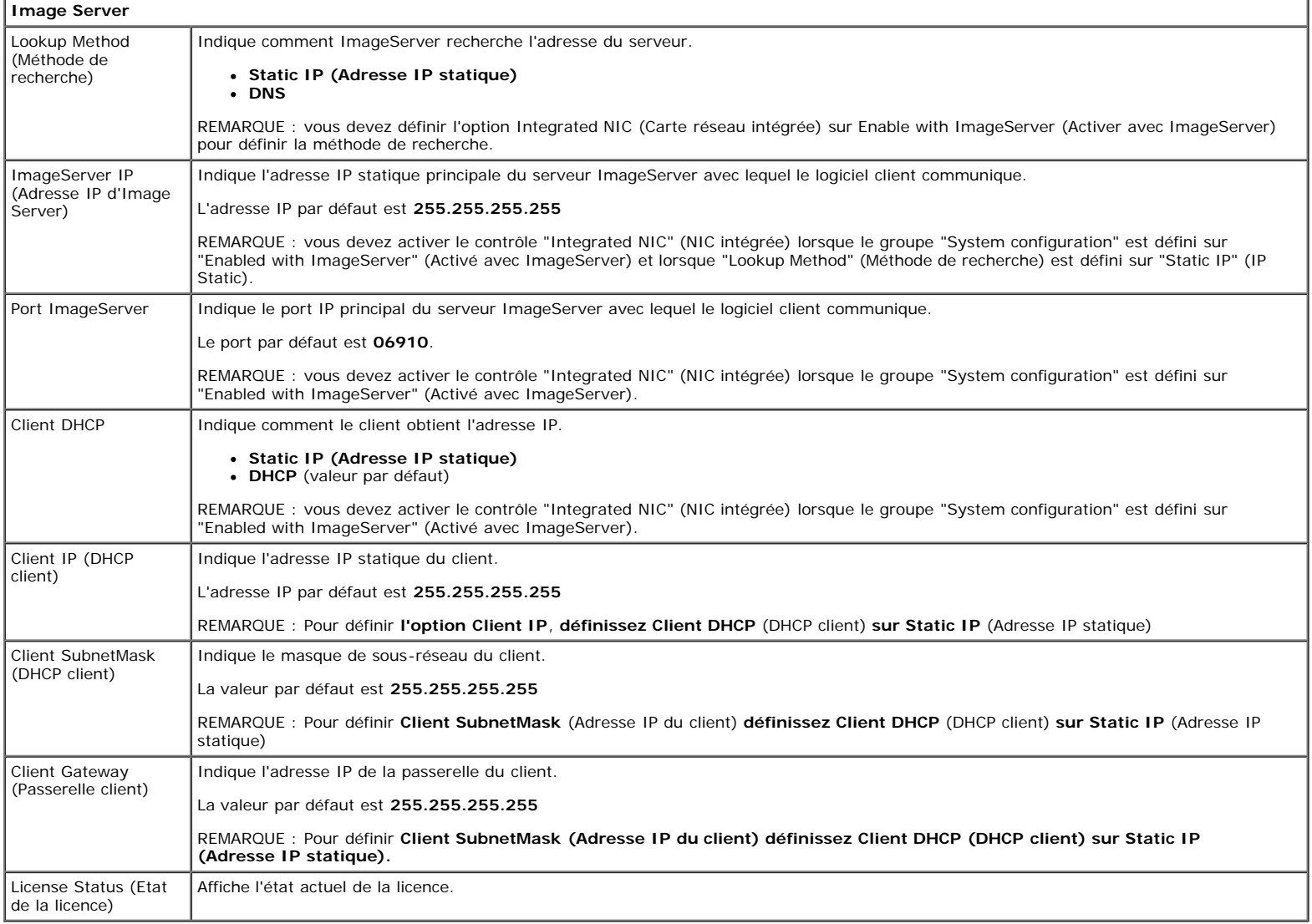

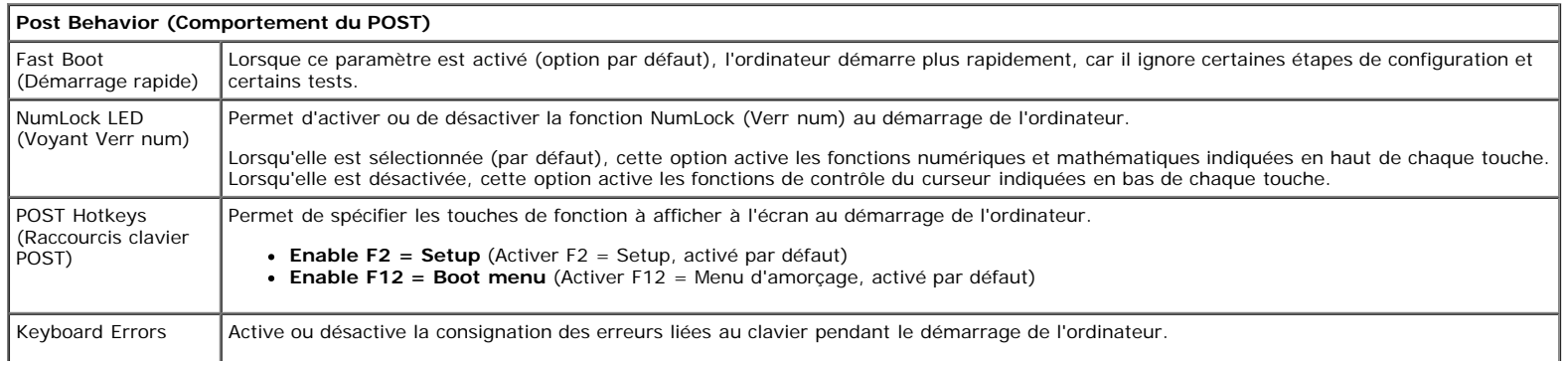

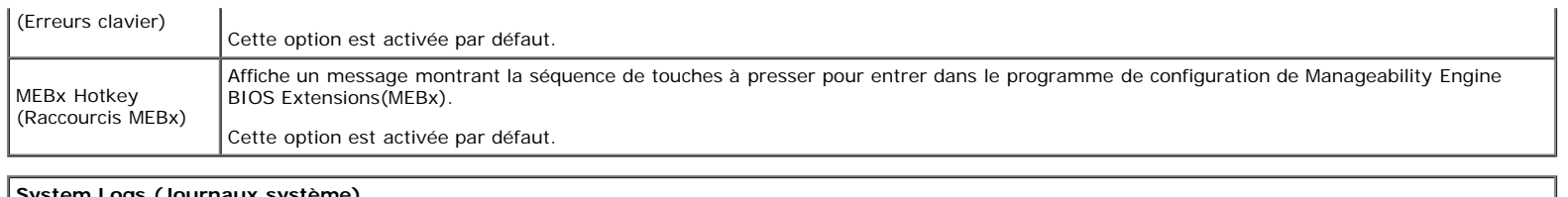

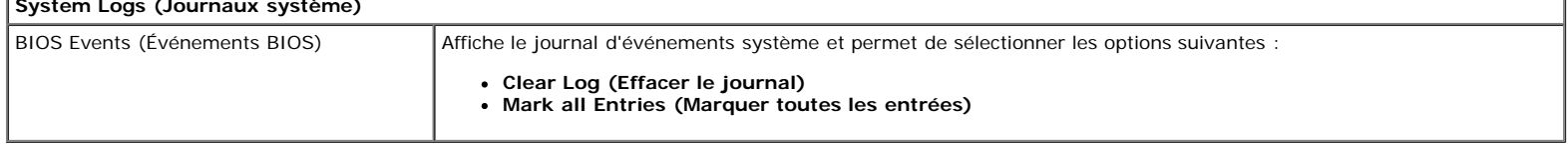

# <span id="page-20-0"></span>**Diagnostics**

**Guide de maintenance Dell™ OptiPlex™ 980—Mini-tour**

- **[Dell Diagnostics](#page-20-1)**
- [Codes du voyant du bouton d'alimentation](#page-22-0)
- [Codes sonores](#page-22-1)
- **Woyants de diagnostic**

# <span id="page-20-1"></span>**Dell Diagnostics**

### **Quand utiliser Dell Diagnostics**

Il est recommandé d'imprimer ces procédures avant de commencer.

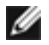

**REMARQUE** : le logiciel Dell Diagnostics ne fonctionne qu'avec les ordinateurs Dell.

**REMARQUE :** le support *Drivers and Utilities* est en option et n'est pas obligatoirement expédié avec tous les ordinateurs.

Accédez à la configuration système (voir [Accéder à la configuration système](#page-14-0)), vérifiez les informations de configuration de votre ordinateur et assurez-vous que le périphérique que vous souhaitez tester figure dans le programme de configuration du système et qu'il est activé.

Démarrez Dell Diagnostics à partir du disque dur ou du support *Drivers and Utilities*.

#### **Démarrage de Dell Diagnostics à partir de votre disque dur**

- 1. Allumez votre ordinateur (ou redémarrez-le).
- 2. Lorsque le logo DELL apparaît, appuyez immédiatement sur <F12>.

**REMARQUE :** si un message vous indique qu'aucune partition d'utilitaire de diagnostic n'a été trouvée, exécutez Dell Diagnostics à partir de votre support *Drivers and Utilities*.

Si vous n'avez pas appuyé sur la touche assez vite, le logo du système d'exploitation apparaît. Patientez jusqu'à ce que le bureau Microsoft® Windows® s'affiche. Ensuite, arrêtez l'ordinateur, puis réessayez.

- 3. Lorsque la liste des périphériques d'amorçage s'affiche, sélectionnez **Boot to Utility Partition** (Démarrer depuis la partition d'utilitaires) et appuyez sur <Entrée>.
- 4. Lorsque la fenêtre **Main Menu** (Menu principal) de Dell Diagnostics s'ouvre, sélectionnez le test à exécuter.

#### **Démarrage de Dell Diagnostics à partir du CD Drivers and Utilities**

- 1. Insérez le disque *Drivers and Utilities*.
- 2. Arrêtez puis redémarrez l'ordinateur.

Lorsque le logo Dell apparaît, appuyez immédiatement sur <F12>.

Si vous attendez trop longtemps et que le logo Windows apparaît, attendez encore jusqu'à ce que le bureau Windows s'affiche. Ensuite, arrêtez l'ordinateur, puis réessayez.

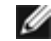

**REMARQUE :** la procédure ci-dessous modifie la séquence d'amorçage pour un seul démarrage. Au démarrage suivant,

l'ordinateur s'amorce selon l'ordre dans lequel les périphériques sont indiqués dans le programme de configuration du système.

- 3. Lorsque la liste des périphériques d'amorçage s'affiche, sélectionnez **Onboard or USB CD-ROM Drive** (Lecteur de CD-ROM USB ou intégré), puis appuyez sur <Entrée>.
- 4. Sélectionnez l'option **Boot from CD-ROM** (Démarrer à partir du CD-ROM) dans le menu qui apparaît, puis appuyez sur <Entrée>.
- 5. Tapez 1 pour ouvrir le menu et appuyez sur <Entrée> pour continuer.
- 6. Sélectionnez **Run the 32 Bit Dell Diagnostics** (Exécuter Dell Diagnostics 32 bits) dans la liste numérotée. Si plusieurs versions sont répertoriées, sélectionnez celle qui correspond à votre ordinateur.
- 7. Lorsque la fenêtre **Main Menu** (Menu principal) de Dell Diagnostics s'ouvre, sélectionnez le test à effectuer.

### **Main Menu de Dell Diagnostics**

1. Une fois Dell Diagnostics chargé et l'écran **Main Menu** (Menu principal) affiché, cliquez sur l'option de votre choix.

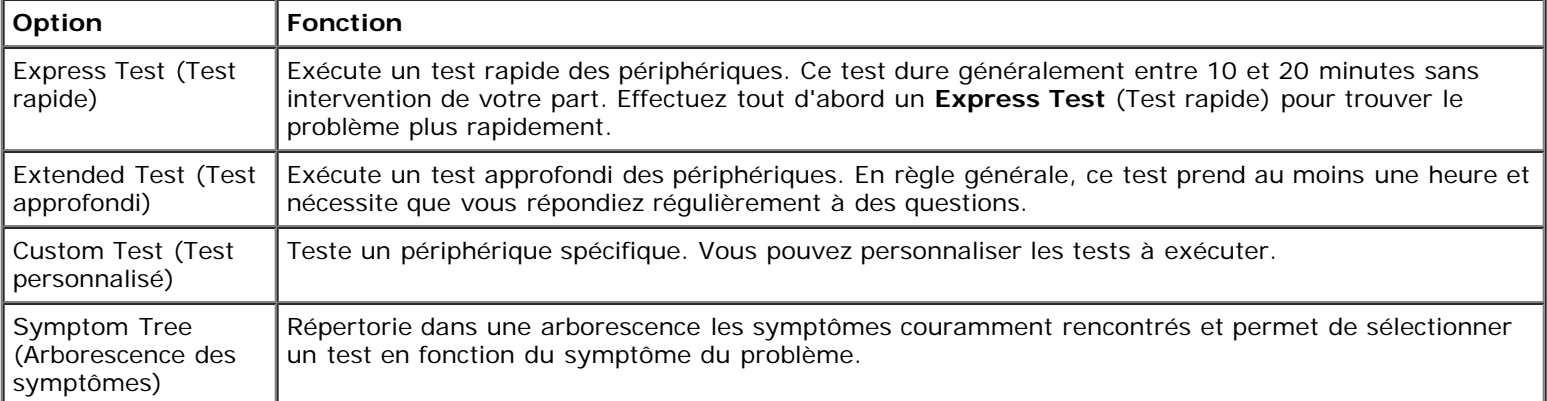

- 2. Si un problème survient pendant un test, un message contenant le code d'erreur et une description du problème s'affiche. Notez le code d'erreur et la description du problème et suivez les instructions à l'écran.
- 3. Si vous exécutez un test à partir de l'option **Custom Test** (Test personnalisé) ou **Symptom Tree** (Arborescence des symptômes), cliquez sur l'onglet approprié décrit dans le tableau suivant pour obtenir plus d'informations.

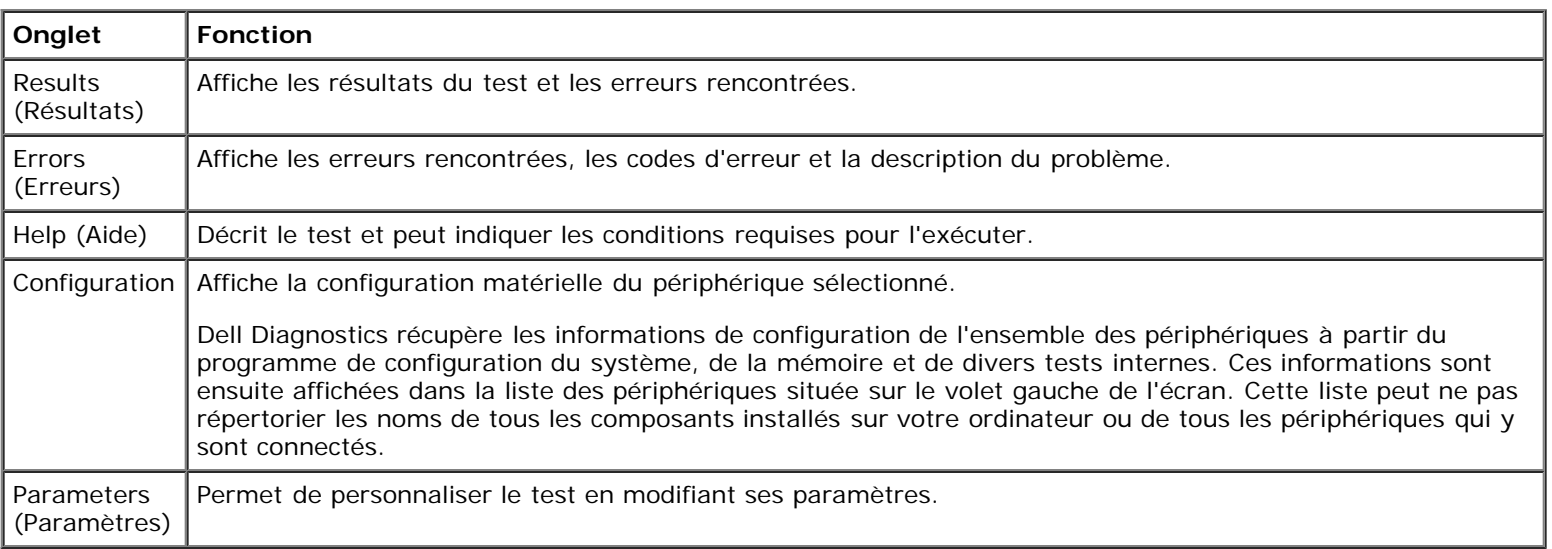

- 4. Si vous exécutez Dell Diagnostics à partir du disque *Drivers and Utilities*, retirez celui-ci à la fin des tests.
- 5. Fermez l'écran de test pour revenir à l'écran **Main Menu** (Menu principal). Pour quitter Dell Diagnostics et redémarrer l'ordinateur, fermez l'écran **Main Menu** (Menu principal).

# <span id="page-22-0"></span>**Codes du voyant du bouton d'alimentation**

Les voyants de diagnostic fournissent beaucoup plus d'informations sur l'état du système, mais les états des voyants d'alimentation hérités sont également pris en charge sur votre ordinateur. Le tableau ci-dessous répertorie les états des voyants d'alimentation.

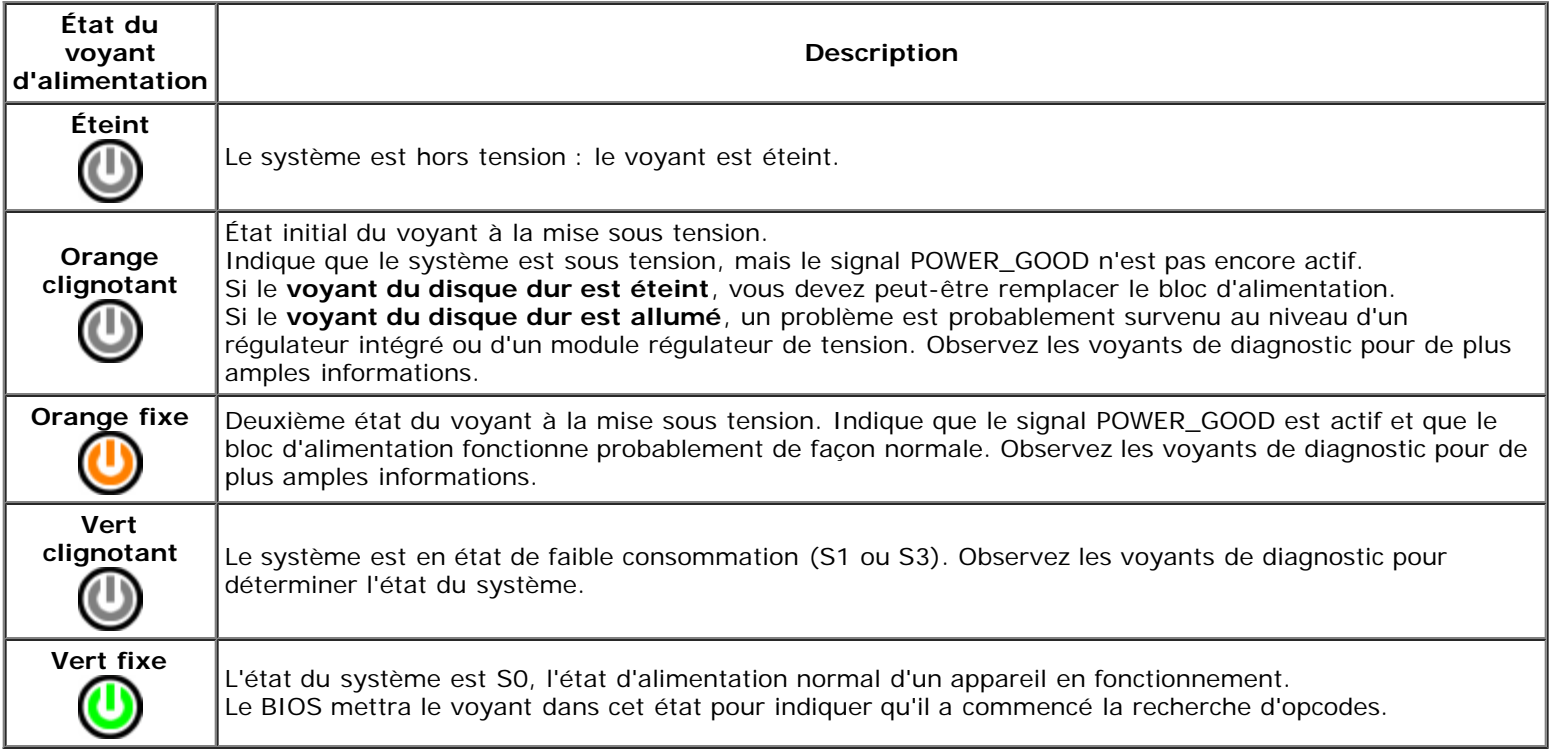

### <span id="page-22-1"></span>**Codes sonores**

Si le moniteur ne peut pas afficher les messages d'erreur lors de l'auto-test de démarrage, l'ordinateur peut émettre une série de signaux sonores permettant de détecter le problème ou d'identifier un composant ou un assemblage défectueux. Le tableau ci-dessous répertorie les codes sonores pouvant être générés lors de l'auto-test de démarrage. La plupart des codes sonores indiquent une erreur fatale qui empêche l'ordinateur d'exécuter la procédure d'amorçage tant que l'erreur indiquée n'est pas corrigée.

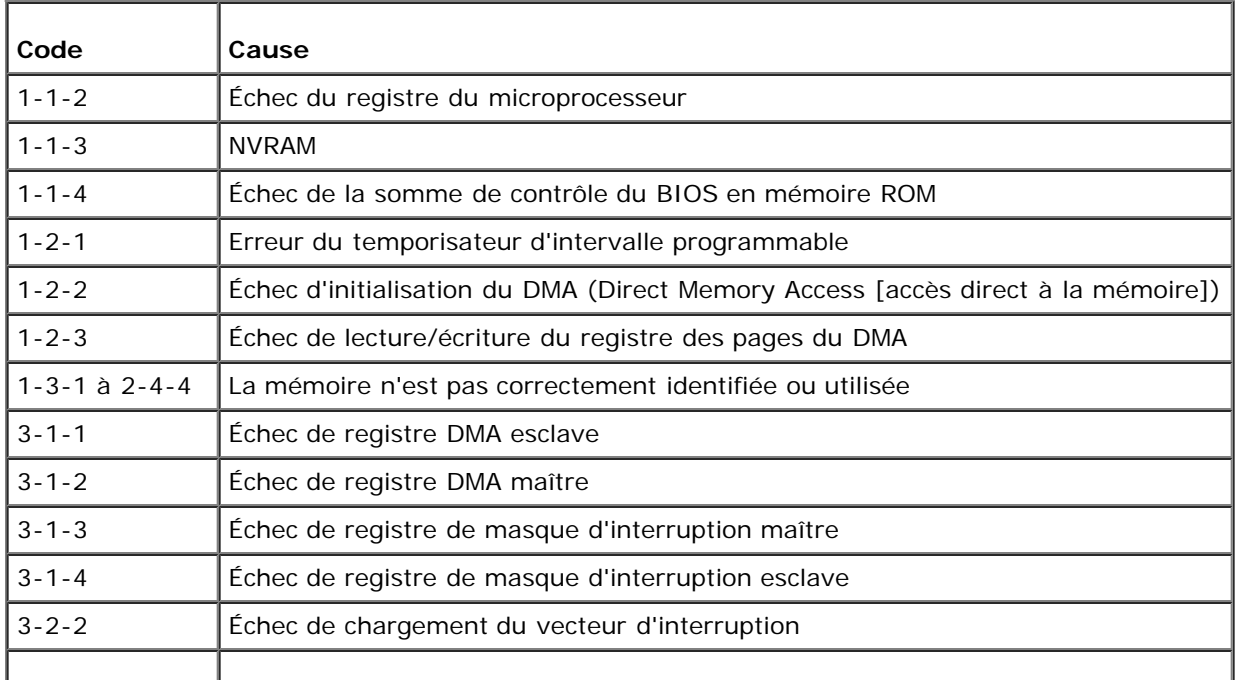

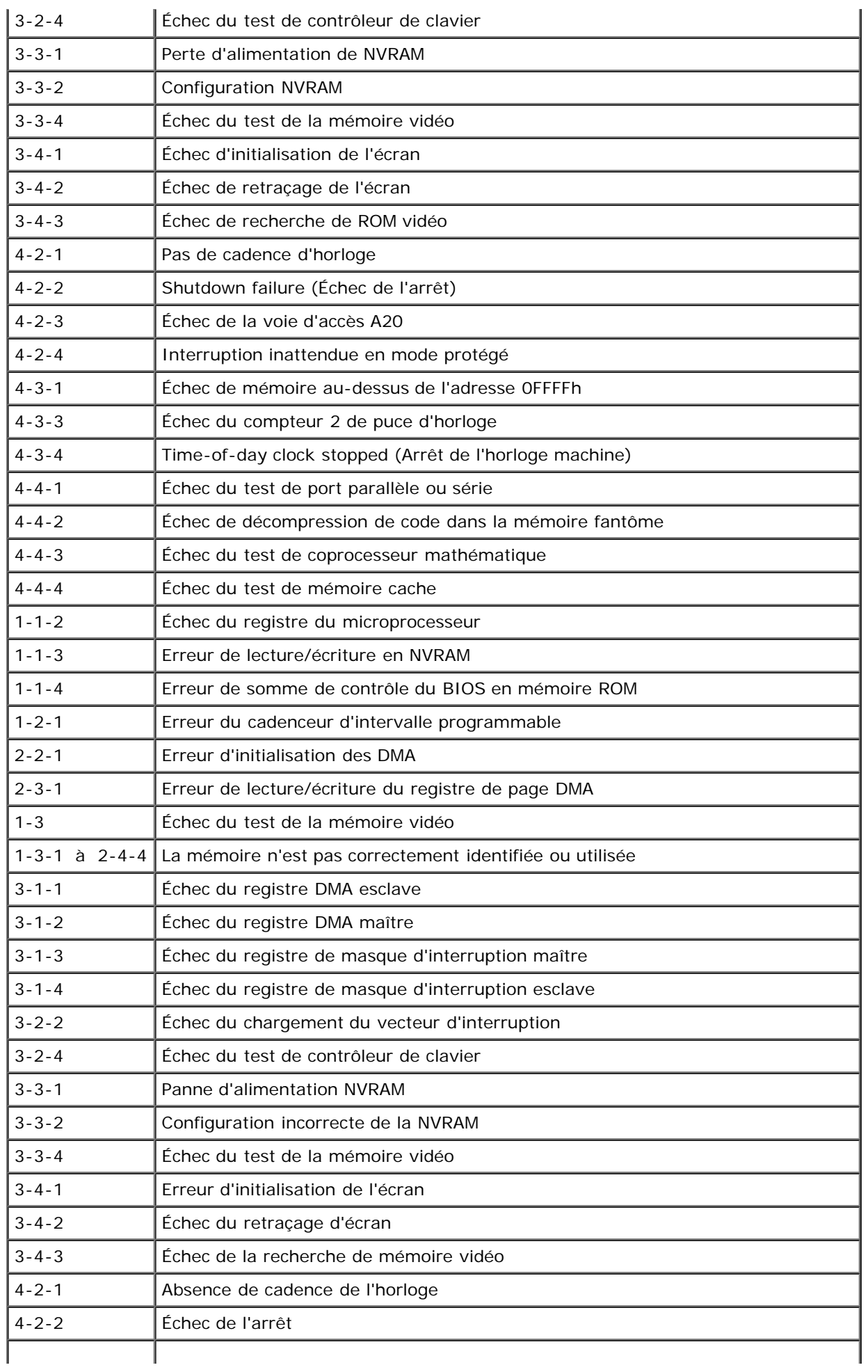

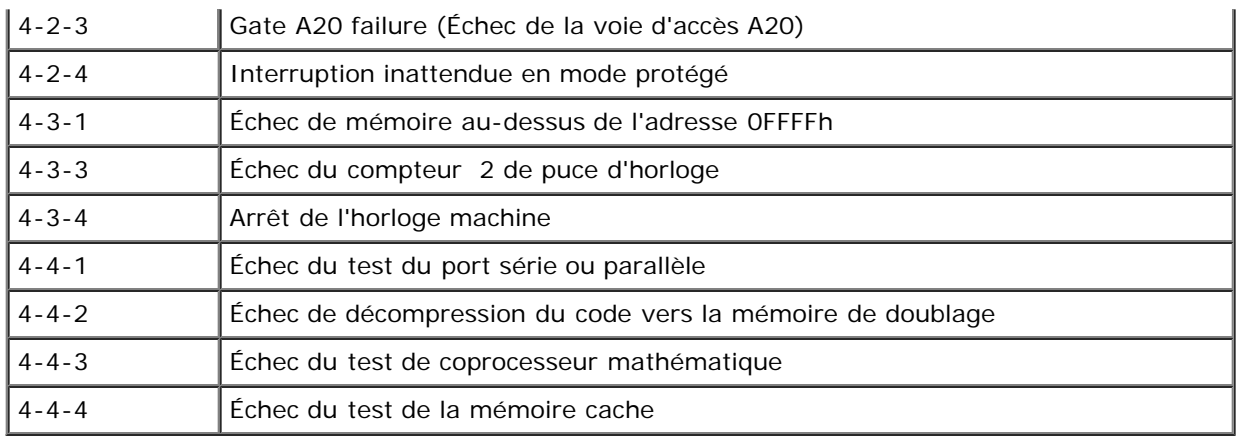

# <span id="page-24-0"></span>**Voyants de diagnostic**

Afin de vous aider à résoudre certains problèmes, votre ordinateur est équipé de quatre voyants numérotés 1, 2, 3 et 4, situés en façade. Ils clignotent puis s'éteignent lorsque l'ordinateur démarre normalement. En cas d'incident, le comportement des voyants permet d'identifier son origine.

**REMARQUE** : quand l'ordinateur a terminé l'autotest de démarrage (POST), les quatre voyants s'éteignent avant le démarrage du système d'exploitation.

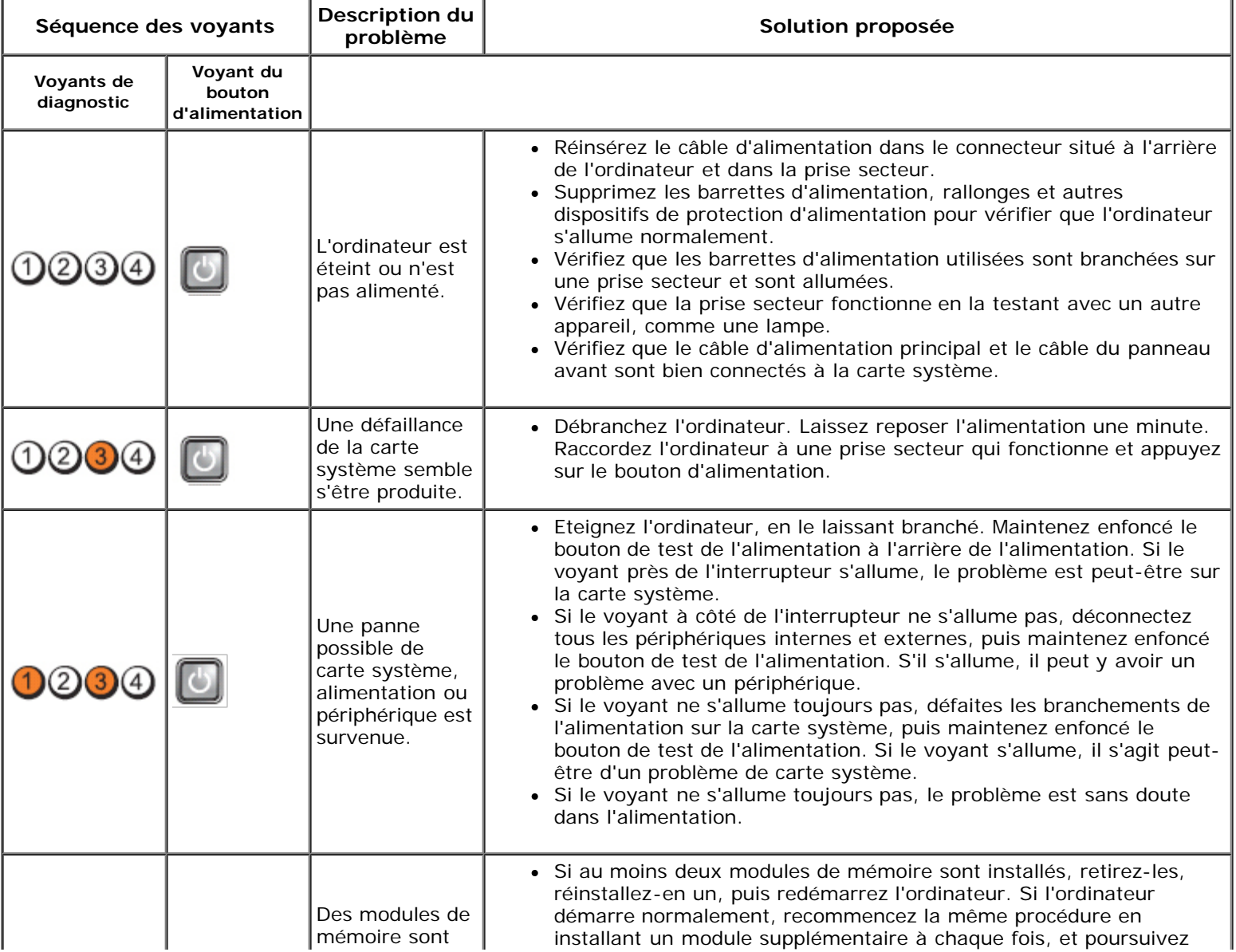

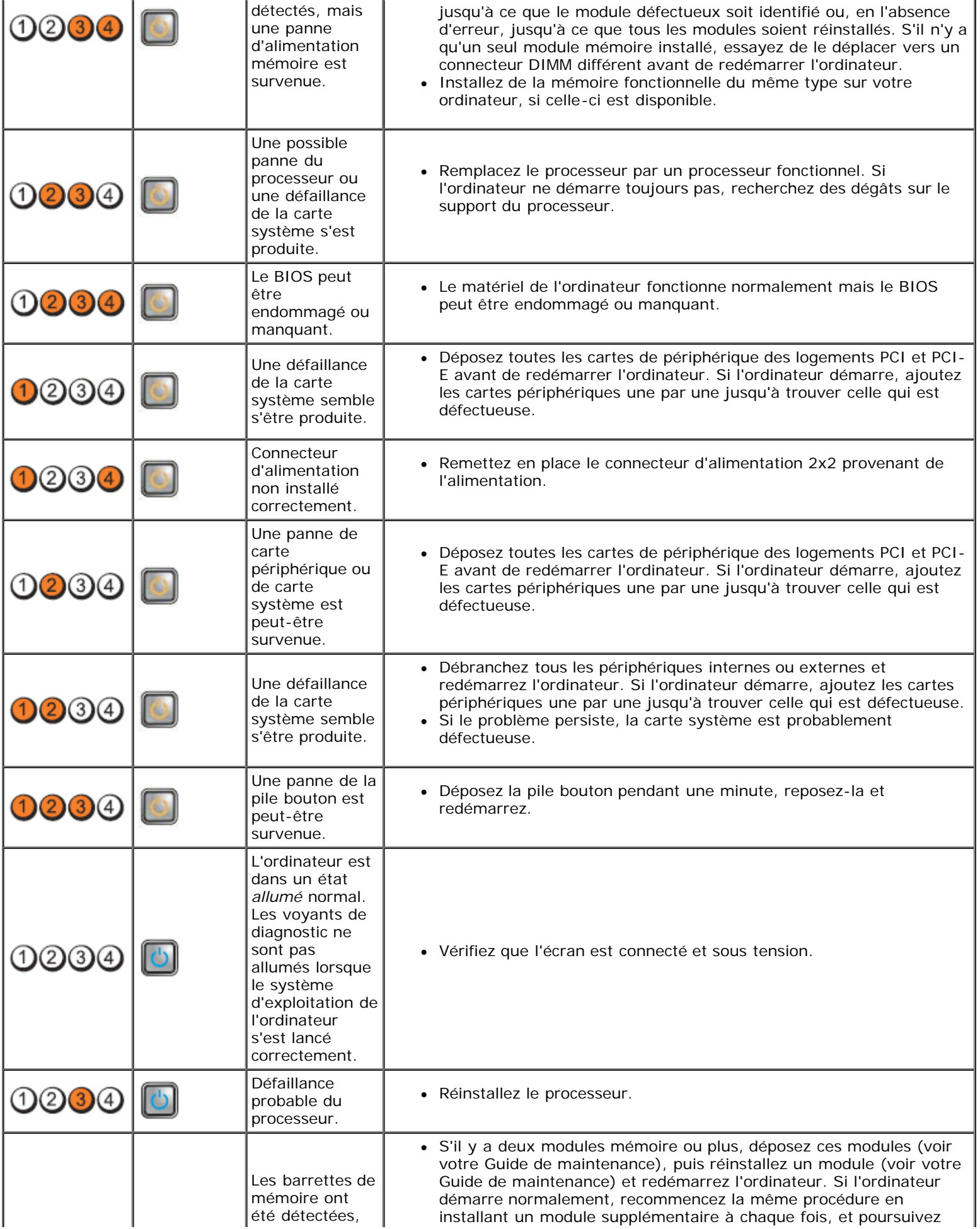

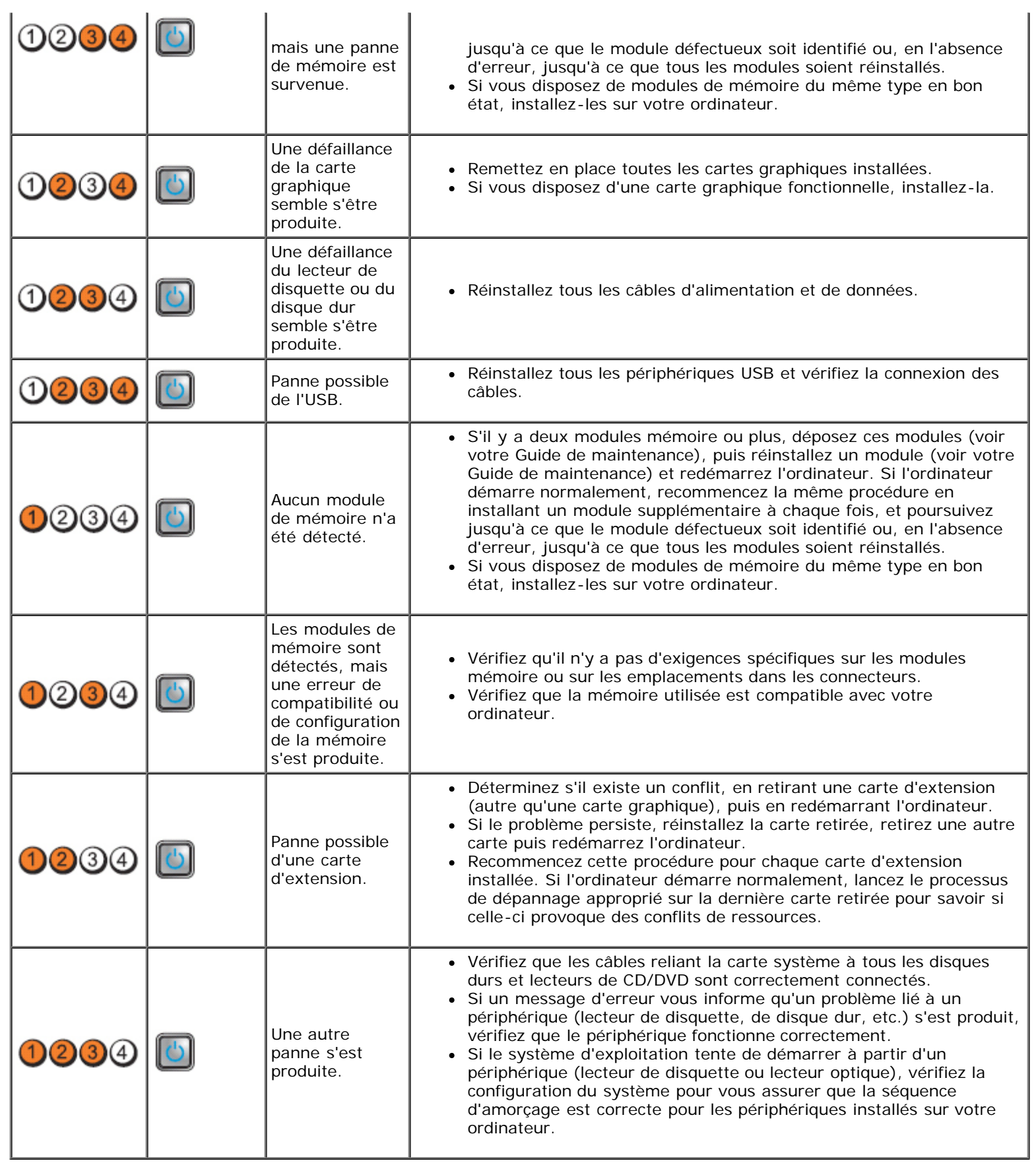

<span id="page-27-0"></span>**Capot Guide de maintenance Dell™ OptiPlex™ 980—Mini-tour**

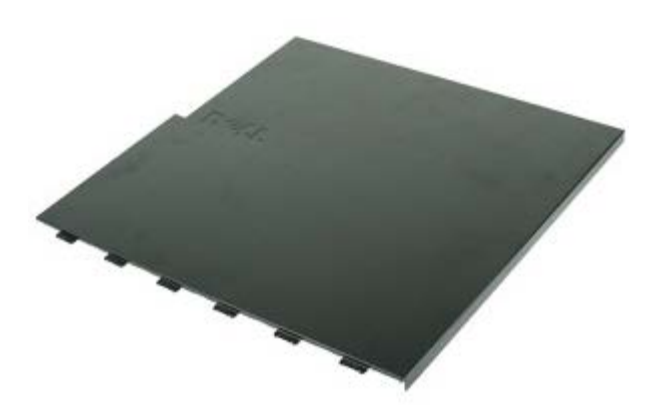

**AVERTISSEMENT : avant toute intervention à l'intérieur de votre ordinateur, consultez les consignes de sécurité livrées avec celui-ci. Pour des informations complémentaires sur les consignes de sécurité, voir la page d'accueil Regulatory Compliance (Conformité à la réglementation) à l'adresse : www.dell.com/regulatory\_compliance.**

### **Retrait du capot**

**REMARQUE :** vous devrez peut-être installer Adobe Flash Player depuis le site **Adobe.com** pour voir les illustrations Ø suivantes.

- 1. Suivez les instructions de la section [Avant d'intervenir à l'intérieur de votre ordinateur](#page-1-1).
- 2. Tirez le loquet de fermeture du capot.

3. Penchez le capot du système à partir du haut vers l'extérieur.

4. Retirez le capot de l'ordinateur.

# **Remplacement du capot**

Pour réinstaller le capot, suivez les étapes ci-dessus dans l'ordre inverse.

<span id="page-29-0"></span>**Capot Guide de maintenance Dell™ OptiPlex™ 980—Mini-tour**

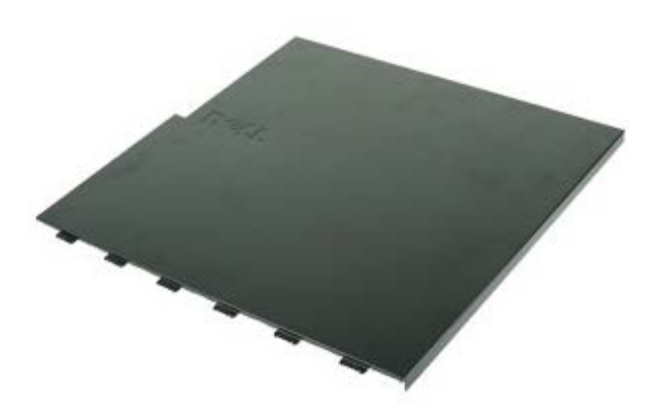

**AVERTISSEMENT : avant toute intervention à l'intérieur de votre ordinateur, consultez les consignes de sécurité livrées avec celui-ci. Pour des informations complémentaires sur les consignes de sécurité, voir la page d'accueil Regulatory Compliance (Conformité à la réglementation) à l'adresse : www.dell.com/regulatory\_compliance.**

### **Retrait du capot**

**REMARQUE :** vous devrez peut-être installer Adobe Flash Player depuis le site **Adobe.com** pour voir les illustrations Ø suivantes.

- 1. Suivez les instructions de la section [Avant d'intervenir à l'intérieur de votre ordinateur](#page-1-1).
- 2. Tirez le loquet de fermeture du capot.

3. Penchez le capot du système à partir du haut vers l'extérieur.

4. Retirez le capot de l'ordinateur.

# **Remplacement du capot**

Pour réinstaller le capot, suivez les étapes ci-dessus dans l'ordre inverse.

### <span id="page-31-0"></span>**Panneau des lecteurs**

**Guide de maintenance Dell™ OptiPlex™ 980—Mini-tour**

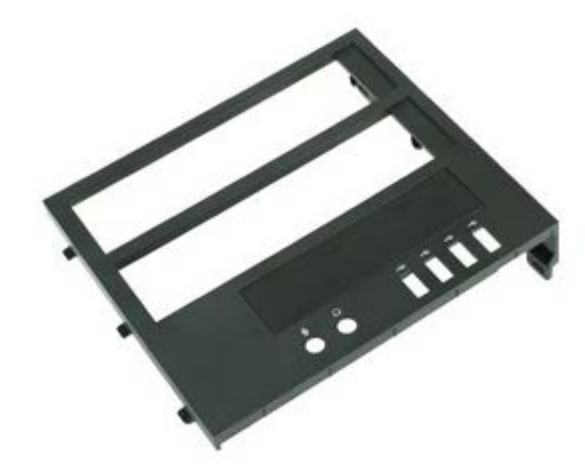

**AVERTISSEMENT : avant toute intervention à l'intérieur de votre ordinateur, consultez les consignes de sécurité livrées avec celui-ci. Pour des informations complémentaires sur les consignes de sécurité, voir la page d'accueil Regulatory Compliance (Conformité à la réglementation) à l'adresse : www.dell.com/regulatory\_compliance.**

### **Retrait du panneau des lecteurs**

- 1. Suivez les instructions de la section [Avant d'intervenir à l'intérieur de votre ordinateur](#page-1-1).
- 2. Faites glisser le loquet du capot vers la base de l'ordinateur.

3. Faites pivoter le panneau des lecteurs hors de l'ordinateur.

# **Remplacement du panneau des lecteurs**

Pour reposer le panneau de contrôle, suivez cette procédure dans l'ordre inverse.

<span id="page-33-0"></span>**Lecteur optique**

**Guide de maintenance Dell™ OptiPlex™ 980—Mini-tour**

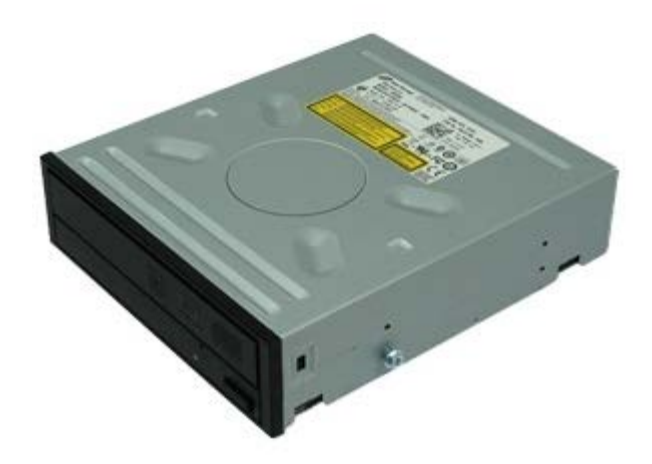

**AVERTISSEMENT : avant toute intervention à l'intérieur de votre ordinateur, consultez les consignes de sécurité livrées avec celui-ci. Pour des informations complémentaires sur les consignes de sécurité, voir la page d'accueil Regulatory Compliance (Conformité à la réglementation) à l'adresse : www.dell.com/regulatory\_compliance.**

# **Retrait du lecteur optique**

Ø **REMARQUE :** vous devrez peut-être installer Adobe Flash Player depuis le site **Adobe.com** pour voir les illustrations ci-dessous.

- 1. Suivez les instructions de la section [Avant d'intervenir à l'intérieur de votre ordinateur](#page-1-1).
- 2. Retirez le [panneau des lecteurs.](#page-31-0)
- 3. Déconnectez le câble d'alimentation du lecteur optique.

4. Déconnectez le câble de données du lecteur optique.

5. Faites glisser le loquet de dégagement du lecteur vers le bas de l'ordinateur et faites glisser le lecteur optique pour le sortir de l'ordinateur.

# **Réinstallation du lecteur optique**

Pour réinstaller le lecteur optique, suivez cette procédure dans l'ordre inverse.
<span id="page-36-0"></span>[Retour à la page Contenu](#page-0-0)

**Disque dur Guide de maintenance Dell™ OptiPlex™ 980—Mini-tour**

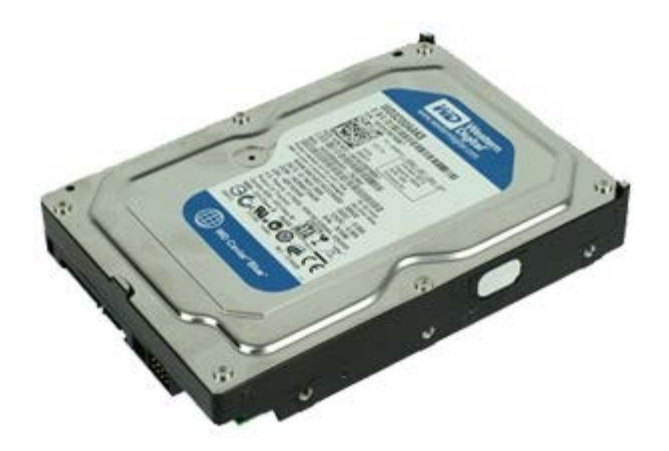

**AVERTISSEMENT : avant toute intervention à l'intérieur de votre ordinateur, consultez les consignes de sécurité livrées avec celui-ci. Pour des informations complémentaires sur les consignes de sécurité, voir la page d'accueil Regulatory Compliance (Conformité à la réglementation) à l'adresse : www.dell.com/regulatory\_compliance.**

### **Retrait du disque dur**

- 1. Suivez les instructions de la section [Avant d'intervenir à l'intérieur de votre ordinateur](#page-1-0).
- 2. Déconnectez du disque dur les câbles de données et d'alimentation.

3. Appuyez sur les languettes de dégagement bleues situées de chaque côté du disque dur et faites-le glisser vers le haut pour le retirer de l'ordinateur.

4. Faites fléchir le support du disque dur, puis retirez le disque dur.

# **Remplacement du disque dur**

Pour réinstaller le disque dur, suivez cette procédure dans l'ordre inverse.

#### **Panneau avant**

**Guide de maintenance Dell™ OptiPlex™ 980—Mini-tour**

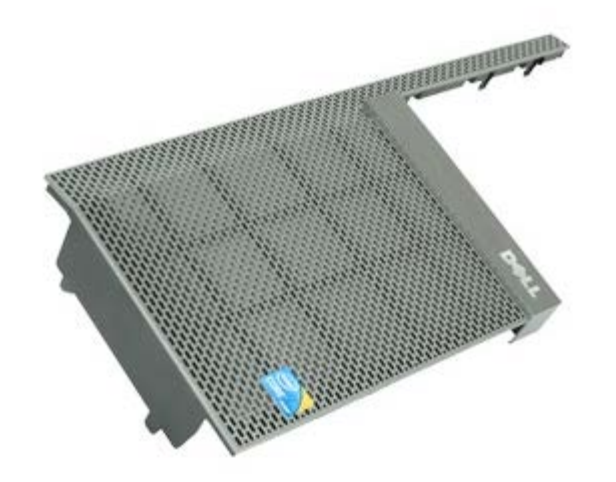

**AVERTISSEMENT : avant toute intervention à l'intérieur de votre ordinateur, consultez les consignes de sécurité livrées avec celui-ci. Pour des informations complémentaires sur les consignes de sécurité, voir la page d'accueil Regulatory Compliance (Conformité à la réglementation) à l'adresse : www.dell.com/regulatory\_compliance.**

#### **Retrait du panneau avant**

- 1. Suivez les instructions de la section [Avant d'intervenir à l'intérieur de votre ordinateur](#page-1-0).
- 2. Déposez le [capot du lecteur.](#page-31-0)
- 3. Retirez le [lecteur optique.](#page-33-0)
- 4. Retirez le [disque dur.](#page-36-0)
- 5. Pour retirer le panneau avant inférieur, dégagez les languettes.

6. Pour retirer le panneau avant supérieur, dégagez les languettes.

7. Retirez le panneau avant.

# **Remplacement du panneau avant**

Pour réinstaller le panneau avant, exécutez la procédure ci-dessus dans l'ordre inverse.

# **Carte d'extension**

**Guide de maintenance Dell™ OptiPlex™ 980—Mini-tour**

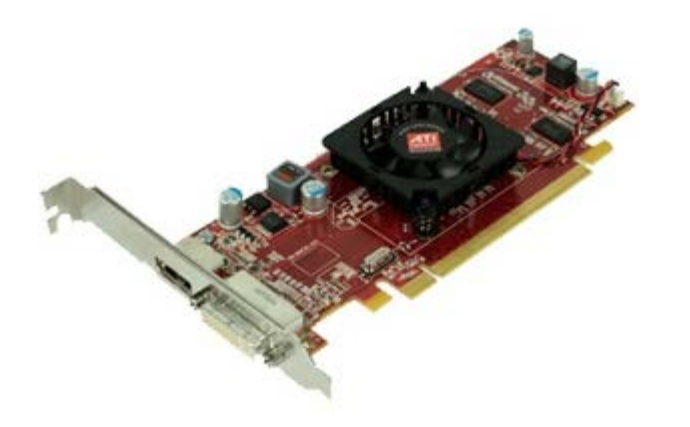

**AVERTISSEMENT : avant toute intervention à l'intérieur de votre ordinateur, consultez les consignes de sécurité livrées avec celui-ci. Pour des informations complémentaires sur les consignes de sécurité, voir la page d'accueil Regulatory Compliance (Conformité à la réglementation) à l'adresse : www.dell.com/regulatory\_compliance.**

#### **Retrait du capot**

- 1. Suivez les instructions de la section [Avant d'intervenir à l'intérieur de votre ordinateur](#page-1-0).
- 2. Tirez sur le loquet de dégagement de la carte d'extension.

3. Tirez le loquet hors de la carte d'extension et retirez la carte hors de l'ordinateur.

# **Réinstallation de la(des) carte(s) d'extension**

Pour réinstaller une carte d'extension, suivez les étapes ci-dessus dans l'ordre inverse.

[Retour à la page Contenu](#page-0-0)

### **Module de réseau sans fil**

**Guide de maintenance Dell™ OptiPlex™ 980—Mini-tour**

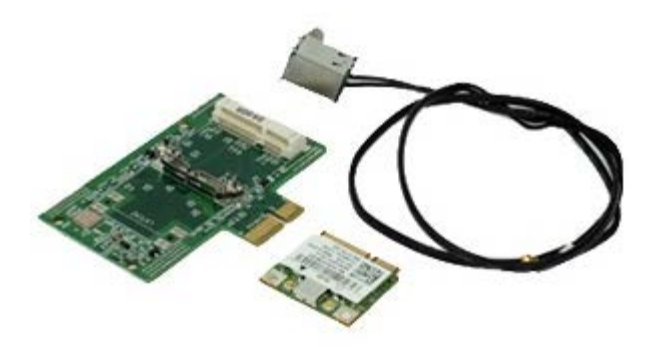

**AVERTISSEMENT : avant toute intervention à l'intérieur de votre ordinateur, consultez les consignes de sécurité livrées avec celui-ci. Pour des informations complémentaires sur les consignes de sécurité, voir la page d'accueil Regulatory Compliance (Conformité à la réglementation) à l'adresse : www.dell.com/regulatory\_compliance.**

#### **Retrait de la carte de réseau sans fil**

- 1. Suivez les instructions de la section [Avant d'intervenir à l'intérieur de votre ordinateur](#page-1-0).
- 2. soulevez les languettes de dégagement du port de l'antenne et poussez-le vers le bloc d'alimentation.

3. Détachez les antennes de réseau sans fil.

4. Pressez les languettes qui fixent l'ensemble de la carte de réseau sans fil à l'ordinateur et soulevez l'ensemble hors de l'ordinateur.

5. Retirez la couverture métallique de l'ensemble de la carte.

6. Déconnectez les antennes.

7. Retirez la carte de réseau local sans fil de la languette de fixation.

8. Déposez la carte de réseau sans fil de l'ordinateur.

9. Dégagez et retirez les antelles.

10. Déposez la carte de réseau sans fil de son emplacement.

### **Réinstallation de la carte de réseau sans fil**

Pour réinstaller la carte de réseau sans fil, suivez les étapes ci-dessus dans l'ordre inverse.

[Retour à la page Contenu](#page-0-0)

**Ventilateur Guide de maintenance Dell™ OptiPlex™ 980—Mini-tour**

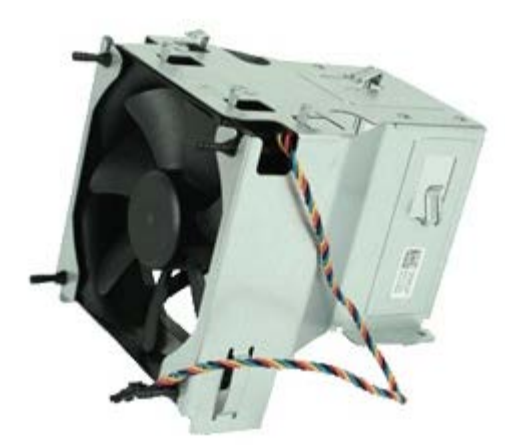

**AVERTISSEMENT : avant toute intervention à l'intérieur de votre ordinateur, consultez les consignes de sécurité livrées avec celui-ci. Pour des informations complémentaires sur les consignes de sécurité, voir la page d'accueil Regulatory Compliance (Conformité à la réglementation) à l'adresse : www.dell.com/regulatory\_compliance.**

### **Dépose du ventilateur**

- 1. Suivez les instructions de la section [Avant d'intervenir à l'intérieur de votre ordinateur](#page-1-0).
- 2. Déconnectez les câbles d'alimentation du disque dur, de données et les câbles d'alimentation du ventilateur du processeur.

3. Débranchez le connecteur du ventilateur de la carte système.

4. Retirez les vis du carénage du ventilateur.

5. Déposez le ventilateur du processeur du dissipateur thermique.

# **Repose du ventilateur**

Pour réinstaller le ventilateur, suivez cette procédure dans l'ordre inverse.

# **Dissipateur de chaleur et processeur**

**Guide de maintenance Dell™ OptiPlex™ 980—Mini-tour**

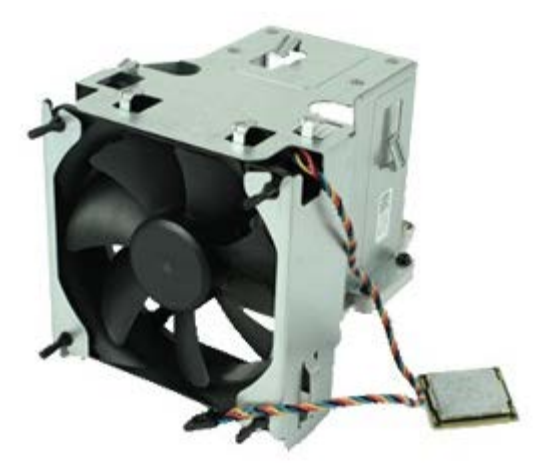

**AVERTISSEMENT : avant toute intervention à l'intérieur de votre ordinateur, consultez les consignes de sécurité livrées avec celui-ci. Pour des informations complémentaires sur les consignes de sécurité, voir la page d'accueil Regulatory Compliance (Conformité à la réglementation) à l'adresse : www.dell.com/regulatory\_compliance.**

#### **Retrait du dissipateur de chaleur et du processeur**

- 1. Suivez les instructions de la section [Avant d'intervenir à l'intérieur de votre ordinateur](#page-1-0).
- 2. Dégagez tous les câbles du ventilateur du processeur.

3. Débranchez le connecteur du ventilateur de la carte système.

4. Desserrez les vis imperdables qui fixent le dissipateur de chaleur à la carte système.

5. Faites pivoter le dissipateur de chaleur vers l'arrière de l'ordinateur, puis retirez-le.

6. Faites glisser le levier de dégagement du loquet du capot central et faites pivoter le levier de dégagement vers le haut.

7. Soulevez le capot du processeur.

8. Retirez le processeur de l'ordinateur.

**PRÉCAUTION : lorsque vous remplacez le processeur, ne touchez pas les broches situées à l'intérieur du**  $\triangle$ **connecteur, et veillez à ce qu'aucun objet ne tombe sur ces broches.**

# **Réinstallation du dissipateur de chaleur et du processeur**

Pour remettre le dissipateur de chaleur et le processeur, suivez les étapes ci-dessus dans l'ordre inverse.

[Retour à la page Contenu](#page-0-0)

# **Mémoire**

**Guide de maintenance Dell™ OptiPlex™ 980—Mini-tour**

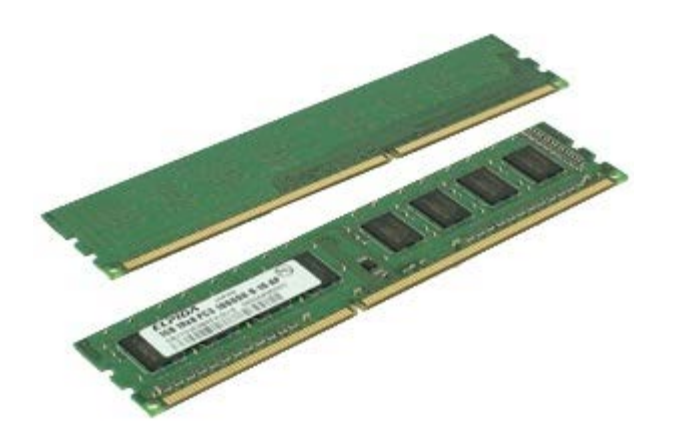

**AVERTISSEMENT : avant toute intervention à l'intérieur de votre ordinateur, consultez les consignes de sécurité livrées avec celui-ci. Pour des informations complémentaires sur les consignes de sécurité, voir la page d'accueil Regulatory Compliance (Conformité à la réglementation) à l'adresse : www.dell.com/regulatory\_compliance.**

### **Retrait des barrettes de mémoire**

- 1. Suivez les instructions de la section [Avant d'intervenir à l'intérieur de votre ordinateur](#page-1-0).
- 2. Appuyez sur les languettes de fixation pour libérer le module de mémoire.

3. Soulevez le module de mémoire pour le débrancher de son connecteur situé sur la carte système puis extrayez-le de l'ordinateur.

# **Remplacement du/des module(s) de mémoire**

Pour réinstaller les barrettes de mémoire, suivez cette procédure dans l'ordre inverse.

[Retour à la page Contenu](#page-0-0)

### **Haut-parleur interne**

**Guide de maintenance Dell™ OptiPlex™ 980—Mini-tour**

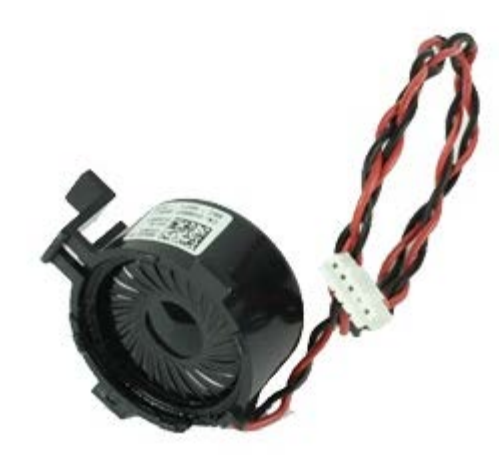

**AVERTISSEMENT : avant toute intervention à l'intérieur de votre ordinateur, consultez les consignes de sécurité livrées avec celui-ci. Pour des informations complémentaires sur les consignes de sécurité, voir la page d'accueil Regulatory Compliance (Conformité à la réglementation) à l'adresse : www.dell.com/regulatory\_compliance.**

# **Retrait du haut-parleur interne**

- 1. Suivez les instructions de la section [Avant d'intervenir à l'intérieur de votre ordinateur](#page-1-0).
- 2. Débranchez le câble du haut-parleur de la carte système.

3. Débranchez le câble du haut-parleur interne.

4. Appuyez sur les languettes de fixation, puis retirez le haut-parleur de l'ordinateur.

# **Réinstallation du haut-parleur interne**

Pour réinstaller le haut-parleur interne, suivez cette procédure dans l'ordre inverse.

[Retour à la page Contenu](#page-0-0)

# **Sonde thermique avant**

**Guide de maintenance Dell™ OptiPlex™ 980—Mini-tour**

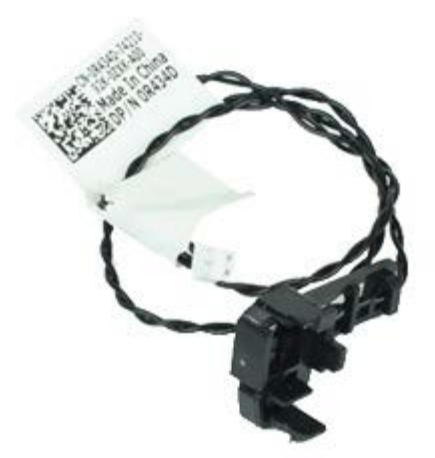

**AVERTISSEMENT : avant toute intervention à l'intérieur de votre ordinateur, consultez les consignes de sécurité livrées avec celui-ci. Pour des informations complémentaires sur les consignes de sécurité, voir la page d'accueil Regulatory Compliance (Conformité à la réglementation) à l'adresse : www.dell.com/regulatory\_compliance.**

### **Retrait de la sonde thermique avant**

- 1. Suivez les instructions de la section [Avant d'intervenir à l'intérieur de votre ordinateur](#page-1-0).
- 2. Débranchez le câble du capteur thermique avant de la carte système.

3. Dégagez le câble de la sonde thermique avant.

4. Ouvrez le crochet pour retirer la sonde thermique.

# **Réinstallation du capteur thermique avant**

Pour réinstaller le capteur thermique avant, suivez les étapes ci-dessus dans l'ordre inverse.

# **Bloc d'alimentation**

**Guide de maintenance Dell™ OptiPlex™ 980—Mini-tour**

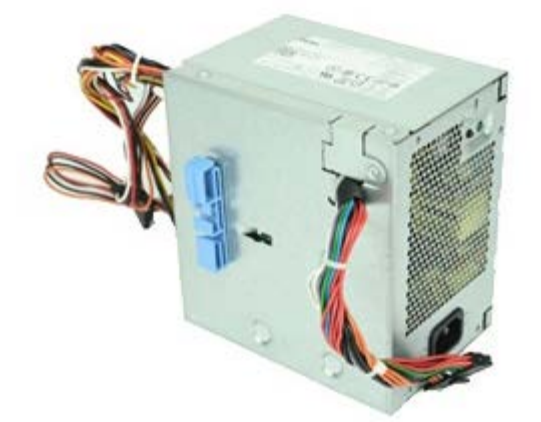

**AVERTISSEMENT : avant toute intervention à l'intérieur de votre ordinateur, consultez les consignes de sécurité livrées avec celui-ci. Pour des informations complémentaires sur les consignes de sécurité, voir la page d'accueil Regulatory Compliance (Conformité à la réglementation) à l'adresse : www.dell.com/regulatory\_compliance.**

# **Retrait du bloc d'alimentation**

- 1. Suivez les instructions de la section [Avant d'intervenir à l'intérieur de votre ordinateur](#page-1-0).
- 2. Déconnectez et retirez tous les câbles d'alimentation connectés au disque dur, lecteur optique et carte système.

3. Déconnectez les câbles de données et d'E/S du groupement de câbles.

4. Retirez les vis qui fixent le bloc d'alimentation à l'arrière du châssis.

5. Appuyez sur le levier de dégagement et faites glisser le bloc d'alimentation vers l'avant de l'ordinateur.

6. Soulevez le bloc d'alimentation à la verticale et retirez-le de l'ordinateur.

# **Réinstallation du bloc d'alimentation**

Pour réinstaller le bloc d'alimentation, exécutez la procédure ci-dessus dans l'ordre inverse.

### **Panneau de configuration**

**Guide de maintenance Dell™ OptiPlex™ 980—Mini-tour**

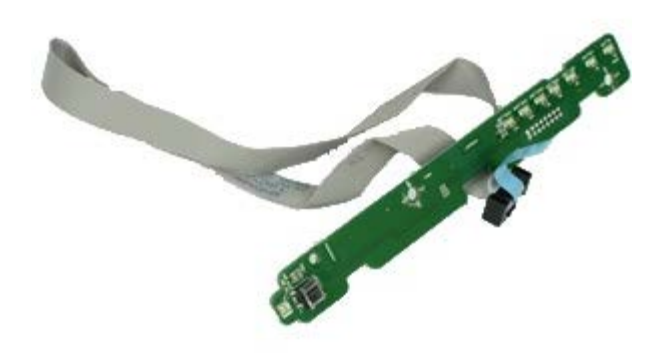

**AVERTISSEMENT : avant toute intervention à l'intérieur de votre ordinateur, consultez les consignes de sécurité livrées avec celui-ci. Pour des informations complémentaires sur les consignes de sécurité, voir la page d'accueil Regulatory Compliance (Conformité à la réglementation) à l'adresse : www.dell.com/regulatory\_compliance.**

#### **Retrait du panneau de configuration**

- 1. Suivez les instructions de la section [Avant d'intervenir à l'intérieur de votre ordinateur](#page-1-0).
- 2. Déposez le [capot du lecteur.](#page-31-0)
- 3. Retirez le [lecteur optique.](#page-33-0)
- 4. Déconnectez le câble du panneau de configuration.

5. Déconnectez le câble du panneau de configuration.

6. Ouvrez les crochets et retirez le capot du panneau de configuration.
7. Retirez les vis.

8. Retirez le panneau de configuration.

## **Remplacement du panneau de configuration**

Pour reposer le panneau de configuration, suivez cette procédure dans l'ordre inverse.

**Panneau d'E/S Guide de maintenance Dell™ OptiPlex™ 980—Mini-tour**

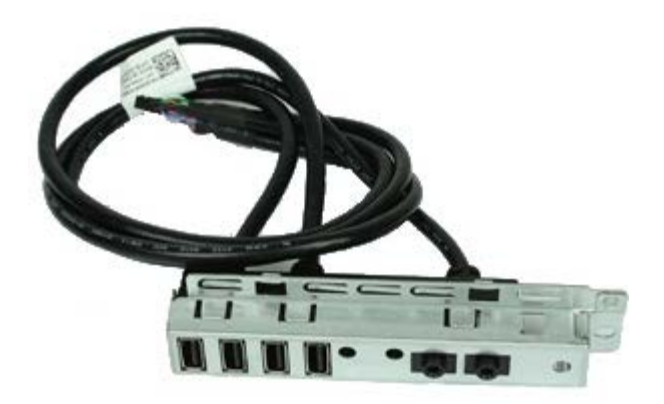

**AVERTISSEMENT : avant toute intervention à l'intérieur de votre ordinateur, consultez les consignes de sécurité livrées avec celui-ci. Pour des informations complémentaires sur les consignes de sécurité, voir la page d'accueil Regulatory Compliance (Conformité à la réglementation) à l'adresse : www.dell.com/regulatory\_compliance.**

#### **Retrait du panneau d'E-S**

- 1. Suivez les instructions de la section [Avant d'intervenir à l'intérieur de votre ordinateur](#page-1-0).
- 2. Déposez le [capot du lecteur.](#page-31-0)
- 3. Retirez le [panneau avant.](#page-39-0)
- 4. Débranchez le câble de données du panneau d'E/S de la carte système.

5. Retirez la vis fixant le panneau d'E/S au panneau avant de l'ordinateur.

6. Faites glisser et retirez le panneau d'E/S depuis l'avant.

# **Remplacement du panneau d'E/S**

Pour réinstaller le panneau d'E/S, exécutez la procédure ci-dessus dans l'ordre inverse.

### **Commutateur d'intrusion**

**Guide de maintenance Dell™ OptiPlex™ 980—Mini-tour**

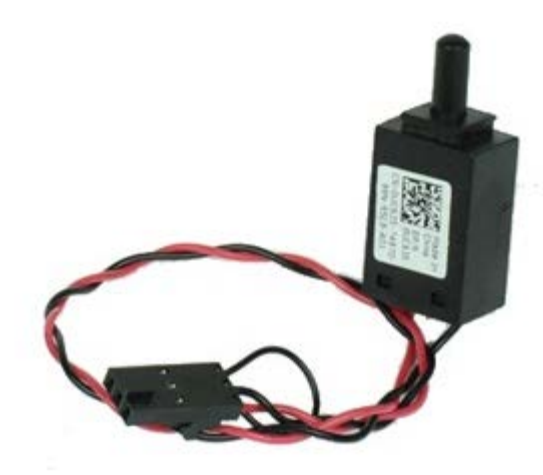

**AVERTISSEMENT : avant toute intervention à l'intérieur de votre ordinateur, consultez les consignes de sécurité livrées avec celui-ci. Pour des informations complémentaires sur les consignes de sécurité, voir la page d'accueil Regulatory Compliance (Conformité à la réglementation) à l'adresse : www.dell.com/regulatory\_compliance.**

#### **Retrait du commutateur d'intrusion dans le châssis**

- 1. Suivez les instructions de la section [Avant d'intervenir à l'intérieur de votre ordinateur](#page-1-0).
- 2. Débranchez le câble du commutateur d'intrusion de la carte système.

3. Faites glisser puis retirez le commutateur d'intrusion.

# **Remplacement du commutateur d'intrusion du châssis**

Pour reposer le commutateur d'intrusion, suivez cette procédure dans l'ordre inverse.

[Retour à la page Contenu](#page-0-0)

**Pile bouton Guide de maintenance Dell™ OptiPlex™ 980—Mini-tour**

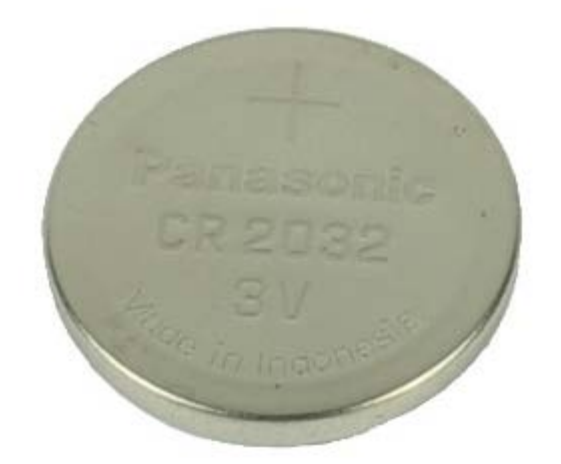

**AVERTISSEMENT : avant toute intervention à l'intérieur de votre ordinateur, consultez les consignes de sécurité livrées avec celui-ci. Pour des informations complémentaires sur les consignes de sécurité, voir la page d'accueil Regulatory Compliance (Conformité à la réglementation) à l'adresse : www.dell.com/regulatory\_compliance.**

#### **Retrait de la pile bouton**

- 1. Suivez les instructions de la section [Avant d'intervenir à l'intérieur de votre ordinateur](#page-1-0).
- 2. Tirez la languette de maintien de la pile bouton.

3. Soulevez la pile bouton pour l'extraire de son emplacement, puis la sortir de l'ordinateur.

# **Repose de la pile bouton**

Pour réinstaller la pile bouton, suivez cette procédure dans l'ordre inverse.

[Retour à la page Contenu](#page-0-0)

**Carte système**

**Guide de maintenance Dell™ OptiPlex™ 980—Mini-tour**

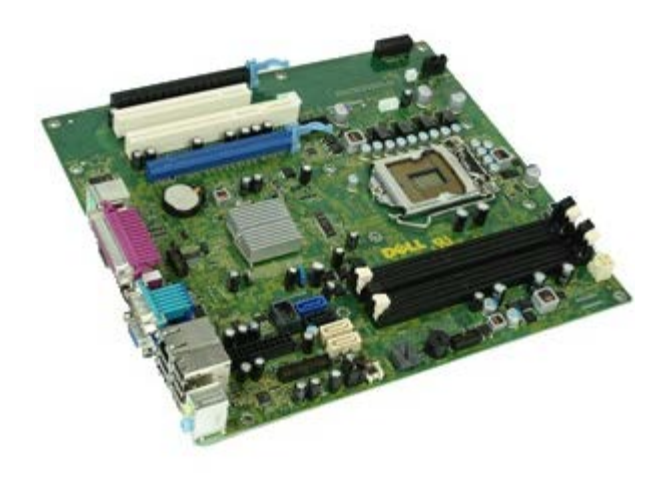

**AVERTISSEMENT : avant toute intervention à l'intérieur de votre ordinateur, consultez les consignes de sécurité livrées avec celui-ci. Pour des informations complémentaires sur les consignes de sécurité, voir la page d'accueil Regulatory Compliance (Conformité à la réglementation) à l'adresse : www.dell.com/regulatory\_compliance.**

### **Retrait de la carte système**

- 1. Suivez les instructions de la section [Avant d'intervenir à l'intérieur de votre ordinateur](#page-1-0).
- 2. Retirez le [lecteur optique.](#page-33-0)
- 3. Retirez l'assemblage du [dissipateur de chaleur et du processeur.](#page-53-0)
- 4. Déposez la [mémoire.](#page-58-0)
- 5. Retirez les [cartes d'extension.](#page-42-0)
- 6. Débranchez tous les câbles connectés à la carte système.

7. Retirez les vis de la carte système.

8. Faites glisser et retirez la carte système.

## **Réinstallation de la carte système**

Pour réinstaller la carte système, suivez cette procédure dans l'ordre inverse.